# <span id="page-0-0"></span>**Dell™ Inspiron™ 1318 Service-Handbuch**

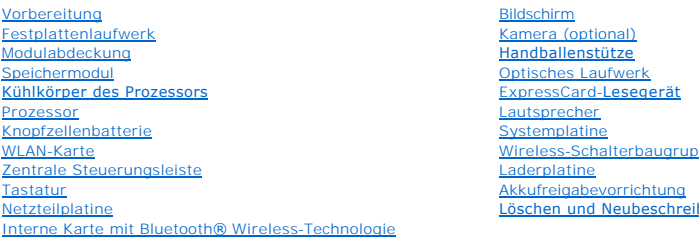

pe ben des BIOS

Modell PP25L

## **Anmerkungen, Hinweise und Vorsichtshinweise**

**ANMERKUNG: Eine ANMERKUNG macht auf wichtige Informationen aufmerksam, mit denen Sie den Computer besser einsetzen können.** 

**HINWEIS:** Ein HINWEIS warnt vor möglichen Beschädigungen der Hardware oder vor Datenverlust und zeigt, wie diese vermieden werden können.

**VORSICHT: VORSICHT weist auf Gefahren hin, die zu Sachschäden, Personenschäden oder dem Tod führen können.** 

## **Irrtümer und technische Änderungen vorbehalten. © 2008 Dell Inc. Alle Rechte vorbehalten.**

Die Vervielfältigung dieser Materialien in jeglicher Weise ohne vorherige schriftliche Genehmigung von Dell Inc. ist strengstens untersagt.

In diesem Text verwendete Marken: *Dell*, das DELL-Logo und I*nspiron* sind Marken von Dell Inc.: *Bluetoot*h ist eine eingetragene Marke im Besitz der Bluetooth SIG, Inc., die von<br>Dell unter Lizenz verwendet wird, Microso

Alle anderen in diesem Dokument genannten Marken- und Handelsbezeichnungen sind Eigentum der entsprechenden Hersteller und Firmen. Dell Inc. erhebt keinen Anspruch auf<br>Marken und Handelsbezeichnungen mit Ausnahme der eigen

Juli 2008 Rev. A00

## <span id="page-1-0"></span> **Modulabdeckung Dell™ Inspiron™ 1318 Service-Handbuch**

- $\bullet$  Entfernen der Modulabdeckung
- **Ersetzen der Modulabdeckung**

**VORSICHT: Bevor Sie die in diesem Abschnitt beschriebenen Anweisungen ausführen, befolgen Sie zunächst die im Lieferumfang Ihres Computers enthaltenen Sicherheitshinweise.**

**HINWEIS:** Um elektrostatische Entladungen zu vermeiden, erden Sie sich mittels eines Erdungsarmbandes oder durch regelmäßiges Berühren einer 0 nicht lackierten Metallfläche (beispielsweise eines Anschlusses auf der Rückseite des Computers).

# <span id="page-1-1"></span>**Entfernen der Modulabdeckung**

- 1. Befolgen Sie die Anweisungen unter [Vorbereitung](file:///C:/data/systems/ins1318/ge/SM/before.htm#wp1438061).
- 2. Entfernen Sie die zwei M2,5 x 5-mm-Schrauben und lösen Sie die drei unverlierbaren Schrauben an der Abdeckung mit der Aufschrift "M".
- 3. Lösen Sie mit einem Flachschlitzschraubendreher vorsichtig die Speichermodulabdeckung.

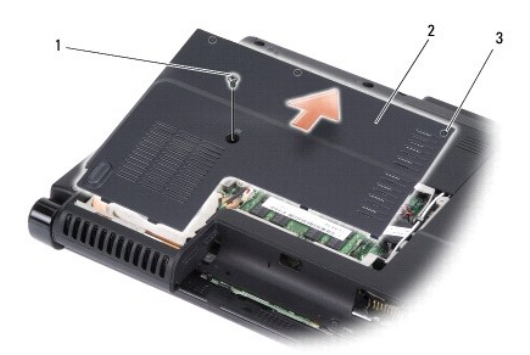

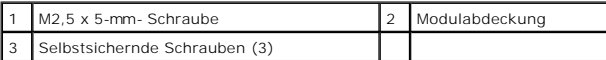

4. Heben Sie das Speichermodulabdeckung weg vom Computer.

# <span id="page-1-2"></span>**Ersetzen der Modulabdeckung**

- 1. Bringen Sie das Modul wieder an und befestigen Sie die drei unverlierbaren Schrauben.
- 2. Bringen Sie die M2,5 x 5-mm-Schraube an.
- 3. Schieben Sie den Akku in das Akkufach hinein, bis er einrastet.

### <span id="page-2-0"></span> **Akkufreigabevorrichtung Dell™ Inspiron™ 1318 Service-Handbuch**

- **Entfernen der Akkuvorrichtung Einbauen der Akkufreigabevorricht**
- $\Lambda$ **VORSICHT: Bevor Sie den folgenden Anweisungen folgen, beachten Sie zunächst die im Lieferumfang des Computers enthaltenen Sicherheitshinweise.**
- **HINWEIS:** Um elektrostatische Entladungen zu vermeiden, erden Sie sich mittels eines Erdungsarmbandes um Ihr Handgelenk oder durch regelmäßiges 0 Berühren eines Anschlusses an der Computerrückseite.

## <span id="page-2-1"></span>**Entfernen der Akkuvorrichtung**

- 1. Entfernen Sie die Systemplatine (siehe [Systemplatine\)](file:///C:/data/systems/ins1318/ge/SM/sysboard.htm#wp1000473)
- 2. Entfernen Sie die Laderplatine (siehe [Laderplatine\)](file:///C:/data/systems/ins1318/ge/SM/charger_.htm#wp999869).

**HINWEIS: Merken Sie sich vor dem Ausbauen der Akkuentriegelungstaste die Ausrichtung der Taste, um sicherzustellen, dass die Taste später wieder<br>richtig eingebaut wird.** 

3. Drücken Sie den Halterung aus Kunststoff zusammen, um die Verriegelungstaste zu entriegeln.

4. Schieben Sie die Akkufreigabevorrichtung nach rechts, um sie zu entfernen.

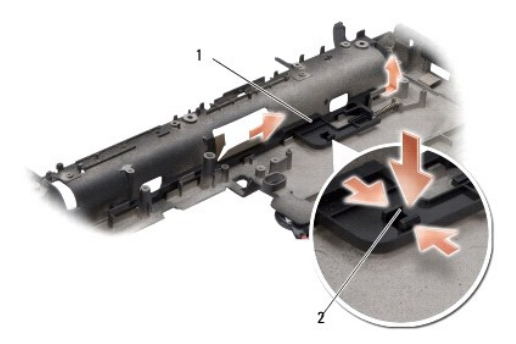

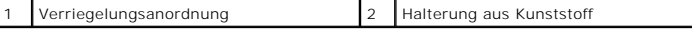

# <span id="page-2-2"></span>**Einbauen der Akkufreigabevorrichtung**

**HINWEIS: Stellen Sie sicher, dass die Akkufreigabevorrichtung korrekt ausgerichtet ist. Die Vertiefung für die Taste muss beim Installieren der<br>Vorrichtung nach oben zeigen.** 

- 1. Bauen Sie die Feder wieder ein und schieben Sie die Akkufreigabevorrichtung, bis sie einrastet.
- 2. Bauen Sie die Verriegelungstaste wieder ein.
- 3. Bauen Sie die Laderplatine ein (siehe [Laderplatine](file:///C:/data/systems/ins1318/ge/SM/charger_.htm#wp999869)).
- 4. Bauen Sie die Systemplatine ein (siehe [Systemplatine](file:///C:/data/systems/ins1318/ge/SM/sysboard.htm#wp1000473)).
- 5. Schieben Sie den Akku in das Akkufach hinein, bis er einrastet.

# <span id="page-4-0"></span> **Vorbereitung**

**Dell™ Inspiron™ 1318 Service-Handbuch** 

- [Empfohlene Werkzeuge](#page-4-1)
- **Ausschalten des Compute**
- [Vor der Arbeit im Innern des Computers](#page-4-3)

Dieser Abschnitt enthält Verfahren für das Entfernen und Installieren von Komponenten von bzw. in Ihrem Computer. Wenn nicht anders angegeben, wird bei<br>jedem Verfahren vorausgesetzt, dass folgende Bedingungen zutreffen:

- 1 Sie haben die Schritte unter [Ausschalten des Computers](#page-4-2) und [Vor der Arbeit im Innern des Computers](#page-4-3) ausgeführt.
- l Sie haben die im Lieferumfang Ihres Computers enthaltenen Sicherheitshinweise gelesen*.*
- l Eine Komponente kann ersetzt oder wenn sie separat erworben wurde installiert werden, indem der Entfernungsvorgang in umgekehrter Reihenfolge ausgeführt wird.

## <span id="page-4-1"></span>**Empfohlene Werkzeuge**

Für die in diesem Dokument beschriebenen Verfahren sind ggf. die folgenden Werkzeuge erforderlich:

- l Kleiner Flachschlitzschraubendreher
- l Kreuzschlitzschraubendreher
- l Update-CD für Flash-BIOS

## <span id="page-4-2"></span>**Ausschalten des Computers**

- **HINWEIS:** Um Datenverlust zu vermeiden, speichern und schließen Sie alle geöffneten Dateien, und beenden Sie alle aktiven Programme, bevor Sie den Computer ausschalten.
- 1. Speichern und schließen Sie alle geöffneten Dateien, und beenden Sie alle geöffneten Programme.
- 2. Klicken Sie auf die "Start"-Schaltfläche von Windows Vista in der linken unteren Ecke des Desktops, klicken Sie auf den Pfeil in der rechten unteren Ecke des Startmenüs und klicken Sie dann auf **Herunterfahren**.

Nachdem das Betriebssystem heruntergefahren wurde, schaltet sich der Computer automatisch aus.

3. Stellen Sie sicher, dass der Computer und alle angeschlossenen Geräte ausgeschaltet sind. Wenn der Computer und die angeschlossenen Geräte nicht<br>automatisch beim Herunterfahren des Betriebssystems ausgeschaltet wurden,

## <span id="page-4-3"></span>**Vor der Arbeit im Innern des Computers**

Die folgenden Sicherheitshinweise schützen den Computer vor möglichen Schäden und dienen der persönlichen Sicherheit des Benutzers.

**VORSICHT: Bevor Sie die in diesem Abschnitt beschriebenen Anweisungen ausführen, befolgen Sie zunächst die im Lieferumfang Ihres Computers enthaltenen Sicherheitshinweise.** HINWEIS: Gehen Sie mit Komponenten und Erweiterungskarten vorsichtig um. Komponenten und Kontakte auf einer Karte dürfen nicht angefasst<br>werden. Berühren Sie eine Karte ausschließlich an den Rändern oder am Montageblech. F

**HINWEIS:** Reparaturen am Computer sollten nur von einem zertifizierten Servicetechniker durchgeführt werden. Schäden durch nicht von Dell 0 genehmigte Wartungsversuche werden nicht durch die Garantie abgedeckt.

**HINWEIS:** Ziehen Sie beim Trennen des Geräts nur am Stecker oder an der Zuglasche und nicht am Kabel selbst. Manche Kabel besitzen einen Stecker Θ mit Sicherungsklammern. Wenn Sie ein solches Kabel abziehen, drücken Sie vor dem Herausziehen des Steckers die Sicherungsklammern nach innen.<br>Halten Sie beim Trennen von Steckverbindungen die Anschlüsse gerade, um keine St

**HINWEIS:** Um Schäden am Computer zu vermeiden, führen Sie folgende Schritte aus, bevor Sie mit den Arbeiten im Innern des Computers beginnen.

1. Stellen Sie sicher, dass die Arbeitsoberfläche eben und sauber ist, damit die Computerabdeckung nicht zerkratzt wird.

- 2. Schalten Sie Ihren Computer aus (siehe [Ausschalten des Computers\)](#page-4-2).
- **HINWEIS:** Wenn Sie ein Netzwerkkabel trennen, ziehen Sie es zuerst am Computer und dann am Netzwerkgerät ab.Θ
- 3. Trennen Sie alle Telefon- und Netzwerkkabel vom Computer.
- 4. Trennen Sie Ihren Computer sowie alle daran angeschlossenen Geräte vom Stromnetz.
- 5. Schließen Sie den Bildschirm und drehen Sie den Computer auf einer ebenen Arbeitsfläche um.

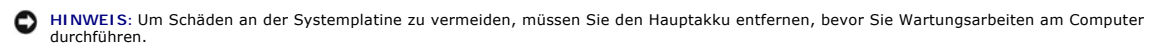

- 6. Entfernen Sie den Hauptakku:
	- a. Schieben Sie den Riegel der Akkufach-Freigabevorrichtung an der Unterseite des Computers in die Entriegelungsstellung.
	- b. Entnehmen Sie den Akku aus dem Akkufach.

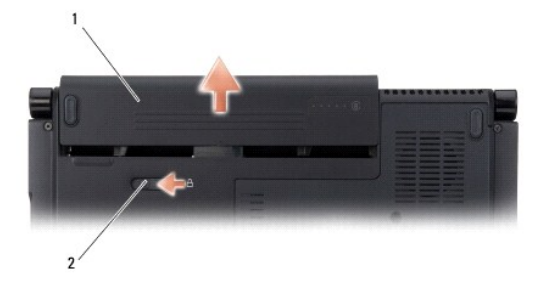

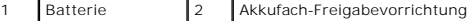

7. Drücken Sie den Netzschalter, um die Systemplatine zu erden.

# <span id="page-6-0"></span> **Löschen und Neubeschreiben des BIOS**

**Dell™ Inspiron™ 1318 Service-Handbuch** 

- [Aktualisieren des BIOS von einer CD](#page-6-1)
- **Aktualisieren des BIOS von der Fest**

Wenn zum Lieferumfang der neuen Systemplatine eine CD mit einem Programm zur BIOS-Aktu**alisierung gehört, aktualisieren Sie BIOS von der CD. Ist keine**<br>CD mit einem Programm zur Flash-BIOS-Aktu**alisierung verfügbar, aktual** 

## <span id="page-6-1"></span>**Aktualisieren des BIOS von einer CD**

1. Vergewissern Sie sich, dass der Netzadapter angeschlossen und der Hauptakku ordnungsgemäß installiert ist.

**ANMERKUNG:** Falls Sie zum Aktualisieren des BIOS eine CD mit dem Programm zur BIOS-Aktualisierung verwenden, richten Sie den Computer so ein, dass er von einer CD aus startet, bevor Sie die CD einlegen.

2. Legen Sie die CD mit dem Programm zur BIOS-Aktualisierung ein und schalten Sie den Computer erneut ein.

Folgen Sie den Anweisungen auf dem Bildschirm. Der Computer setzt den Startvorgang fort und aktualisiert das neue BIOS. Nach dem Abschluss der Aktualisierung führt der Computer automatisch einen Neustart durch.

- 3. Drücken Sie während des POST-Vorgangs auf <F2>, um das System-Setup- Programm aufzurufen.
- 4. Drücken Sie auf <Alt> <f>, um den Computer auf seine Standardeinstellungen zurückzusetzen.
- 5. Drücken Sie <Esc> und wählen Sie dann die Option **Save changes and reboot** (Änderungen speichern und neu starten) und drücken Sie die Eingabetaste, um die Konfigurationsänderungen zu speichern.
- 6. Entfernen Sie die CD mit dem Programm zur BIOS-Aktualisierung aus dem Laufwerk und starten Sie den Computer neu.

## <span id="page-6-2"></span>**Aktualisieren des BIOS von der Festplatte**

- 1. Vergewissern Sie sich, dass der Netzadapter angeschlossen, der Hauptakku ordnungsgemäß installiert und ein Netzwerkkabel angeschlossen ist.
- 2. Schalten Sie den Computer ein.
- 3. Suchen Sie unter **support.dell.com** nach der neuesten BIOS- Aktualisierungsdatei für Ihren Computer.
- 4. Klicken Sie auf **Download Now** (Jetzt herunterladen), um die Datei herunterzuladen.
- 5. Wenn das Fenster **Export Compliance Disclaimer** (Exportbestimmungen und Haftungsausschluss) angezeigt wird, klicken Sie auf **Yes, I Accept this Agreement** (Ja, ich stimme dieser Vereinbarung zu).

Das Fenster **File Download** (Dateidownload) wird angezeigt.

6. Klicken Sie auf **Save this program to disk** (Dieses Programm auf der Festplatte speichern) und anschließend auf **OK**.

Das Fenster **Save In** (Speichern unter) wird angezeigt.

7. Klicken Sie auf den Pfeil nach unten, um das Menü **Save In** (Speichern unter) anzuzeigen und klicken Sie anschließend auf **Desktop** und dann auf **Save** (Speichern).

Die Datei wird auf Ihren Desktop heruntergeladen.

8. Klicken Sie auf **Close** (Schließen), wenn das Fenster **Download Complete** (Download beendet) angezeigt wird.

Das Dateisymbol wird auf Ihrem Desktop angezeigt und trägt denselben Namen wie die heruntergeladene BIOS-Aktualisierungsdatei.

9. Doppelklicken Sie auf das Dateisymbol auf dem Desktop und folgen Sie den Anweisungen auf dem Bildschirm.

## <span id="page-8-0"></span> **Interne Karte mit Bluetooth® Wireless-Technologie Dell™ Inspiron™ 1318 Service-Handbuch**

**C** Entfernen der internen Karte mit Bluetooth Wireless-Technologie

**[Einbauen der internen Karte mit Bluetooth-](#page-8-2) Wireles** 

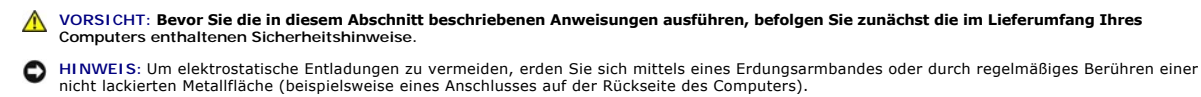

**HINWEIS:** Um Schäden an der Systemplatine zu vermeiden, müssen Sie den Akku aus dem Akkufach entfernen, bevor Sie mit Arbeiten im Innern des<br>Computers beginnen.

Falls Sie Ihren Computer mit einer internen Bluetooth Wireless-Technologie-Karte bestellt haben, ist diese bereits installiert.

## <span id="page-8-1"></span>**Entfernen der internen Karte mit Bluetooth Wireless-Technologie**

- 1. Befolgen Sie die Anweisungen unter [Vorbereitung](file:///C:/data/systems/ins1318/ge/SM/before.htm#wp1438061).
- 2. Entfernen Sie die zentrale Steuerungsleiste (siehe [Zentrale Steuerungsleiste\)](file:///C:/data/systems/ins1318/ge/SM/hingecvr.htm#wp1179889).
- 3. Entfernen Sie die Tastatur (siehe [Tastatur\)](file:///C:/data/systems/ins1318/ge/SM/keyboard.htm#wp1179891).
- 4. Entfernen Sie das Klebeband, mit dem die interne Karte mit Bluetooth Wireless-Technologie an Ihrem Computer befestigt ist.

HINWEIS: Notieren Sie sich vor dem Trennen der Kabel die einzelnen Kabelführungen, damit Sie die Kabel später wieder korrekt verlegen können. Ein<br>fehlerhaft platziertes oder getrenntes Kabel kann zu Problemen mit dem Compu

- 5. Schieben und heben Sie die Karte aus dem Steckplatz.
- 6. Trennen Sie alle Kabel vom Kartenanschluss.

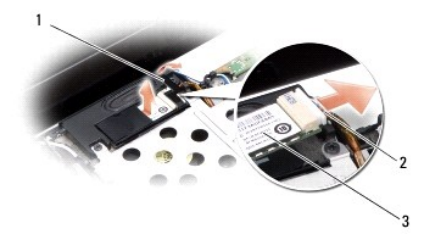

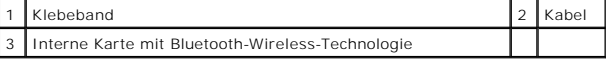

# <span id="page-8-2"></span>**Einbauen der internen Karte mit Bluetooth- Wireless-Technologie**

- 1. Schließen Sie das Kabel an den Kartenanschluss an.
- 2. Schieben Sie die Karte in den Steckplatz und achten Sie dabei auf die korrekte Kabelführung.
- 3. Bauen Sie die [Tastatur](file:///C:/data/systems/ins1318/ge/SM/keyboard.htm#wp1179891) ein (siehe Tastatur).
- 4. Bauen Sie die zentrale Steuerungsleiste ein (siehe [Zentrale Steuerungsleiste](file:///C:/data/systems/ins1318/ge/SM/hingecvr.htm#wp1179889)).
- 5. Schieben Sie den Akku in das Akkufach hinein, bis er einrastet.

- <span id="page-10-0"></span> **Kamera (optional) Dell™ Inspiron™ 1318 Service-Handbuch**
- **Entfernen der Kamera**
- [Einbauen der Kamera](#page-10-2)

**VORSICHT: Vor der Arbeit an Komponenten im Innern des Computers, beachten Sie zunächst die im Lieferumfang des Computers enthaltenen Sicherheitshinweise.** 

**HINWEIS:** Um elektrostatische Entladungen zu vermeiden, erden Sie sich mittels eines Erdungsarmbandes oder durch regelmäßiges Berühren einer 0 nicht lackierten Metallfläche (beispielsweise eines Anschlusses auf der Rückseite des Computers).

## <span id="page-10-1"></span>**Entfernen der Kamera**

- 1. Befolgen Sie die Anweisungen unter [Vorbereitung](file:///C:/data/systems/ins1318/ge/SM/before.htm#wp1438061).
- 2. Entfernen Sie die Bildschirmbaugruppe (siehe [Bildschirm\)](file:///C:/data/systems/ins1318/ge/SM/display.htm#wp1109848).
- 3. Entfernen Sie den Bildschirmrahmen (siehe [Bildschirm](file:///C:/data/systems/ins1318/ge/SM/display.htm#wp1109848)).
- 4. Entfernen Sie den Bildschirm (siehe [Bildschirm](file:///C:/data/systems/ins1318/ge/SM/display.htm#wp1109848)).
- 5. Entfernen Sie die zwei M2 x 3-mm-Schrauben, mit denen die Kamera befestigt ist.
- 6. Trennen Sie das Kamerakabel vom Kamerakabelanschluss.

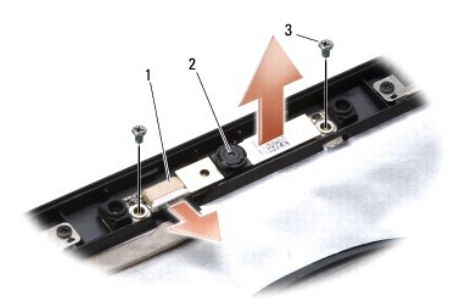

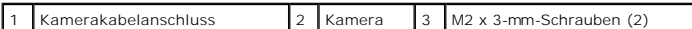

7. Entfernen Sie die Kamera.

# <span id="page-10-2"></span>**Einbauen der Kamera**

- 1. Schließen Sie das Kamerakabel an den entsprechenden Kamerakabel- Anschluss an.
- 2. Richten Sie die Kamera mit den Schraubenbohrungen des Bildschirmrahmens aus.
- 3. Bauen Sie die zwei M2 x 3 mm-Schrauben wieder ein, um die Kamera am Bildschirm zu befestigen.
- 4. Bauen Sie den Bildschirm ein (siehe [Bildschirm\)](file:///C:/data/systems/ins1318/ge/SM/display.htm#wp1109848).
- 5. Bauen Sie den Bildschirmrahmen ein (siehe [Bildschirm\)](file:///C:/data/systems/ins1318/ge/SM/display.htm#wp1109848).
- 6. Bauen Sie die [Bildschirm](file:///C:/data/systems/ins1318/ge/SM/display.htm#wp1109848)baugruppe ein (siehe Bildschirm).
- 7. Schieben Sie den Akku in das Akkufach hinein, bis er einrastet.

# <span id="page-12-0"></span> **Laderplatine**

**Dell™ Inspiron™ 1318 Service-Handbuch** 

- **Entfernen der Laderplatine**
- **C** Einbauen der Laderplatine

**VORSICHT: Bevor Sie den folgenden Anweisungen folgen, beachten Sie zunächst die im Lieferumfang des Computers enthaltenen Sicherheitshinweise.** 

**HINWEIS:** Um elektrostatische Entladungen zu vermeiden, erden Sie sich mittels eines Erdungsarmbandes um Ihr Handgelenk oder durch regelmäßiges 0 Berühren eines Anschlusses an der Computerrückseite.

## <span id="page-12-1"></span>**Entfernen der Laderplatine**

- 1. Befolgen Sie die Anweisungen unter [Vorbereitung](file:///C:/data/systems/ins1318/ge/SM/before.htm#wp1438061).
- 2. Entfernen Sie die Systemplatine (siehe [Systemplatine\)](file:///C:/data/systems/ins1318/ge/SM/sysboard.htm#wp1000473).
- 3. Entfernen Sie die Schraube, mit der die Laderplatine am Computersockel befestigt ist.

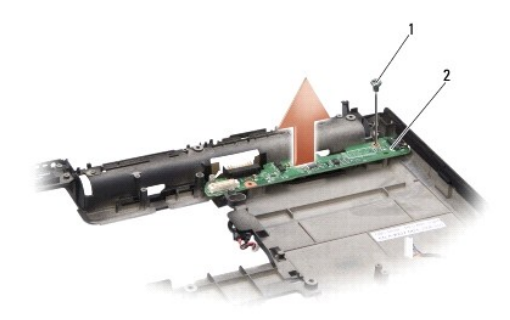

1 M2 x 3-mm-Schraube 2 Laderplatine

4. Heben Sie die Laderplatine weg vom Computersockel.

## <span id="page-12-2"></span>**Einbauen der Laderplatine**

- 1. Richten Sie die Schraubenbohrung der Laderplatine an der entsprechenden Schraubenbohrung des Computersockels aus.
- 2. Befestigen Sie die Schraube wieder, mit der die Laderplatine am Computersockel befestigt ist.
- 3. Bauen Sie die Systemplatine ein (siehe [Systemplatine](file:///C:/data/systems/ins1318/ge/SM/sysboard.htm#wp1000473)).
- 4. Schieben Sie den Akku in das Akkufach hinein, bis er einrastet.

### <span id="page-13-0"></span> **Knopfzellenbatterie Dell™ Inspiron™ 1318 Service-Handbuch**

- **Entfernen der Knopfzellenbatterie**
- [Einbauen der Knopfzellenbatterie](#page-13-2)

**VORSICHT: Bevor Sie die in diesem Abschnitt beschriebenen Anweisungen ausführen, befolgen Sie zunächst die im Lieferumfang Ihres Systems enthaltenen Sicherheitshinweise.**

**HINWEIS:** Um elektrostatische Entladungen zu vermeiden, erden Sie sich mittels eines Erdungsarmbandes oder durch regelmäßiges Berühren einer 0 nicht lackierten Metallfläche (beispielsweise eines Anschlusses auf der Rückseite des Computers).

**HINWEIS:** Um Schäden an der Systemplatine zu vermeiden, müssen Sie den Akku aus dem Akkufach entfernen, bevor Sie mit Arbeiten im Innern des<br>Computers beginnen.

## <span id="page-13-1"></span>**Entfernen der Knopfzellenbatterie**

- 1. Befolgen Sie die Anweisungen unter [Vorbereitung](file:///C:/data/systems/ins1318/ge/SM/before.htm#wp1438061).
- 2. Entfernen Sie die Speichermodulabdeckung (siehe [Modulabdeckung\)](file:///C:/data/systems/ins1318/ge/SM/back_cov.htm#wp1180190).
- 3. Die Batterie ist am Computer angeklebt. Verwenden Sie einen Stift aus Kunststoff, um die Knopfzellenbatterie vom Steckplatz zu lösen.
- 4. Trennen Sie das Kabel der Knopfzellenbatterie vom Systemplatinenanschluss.

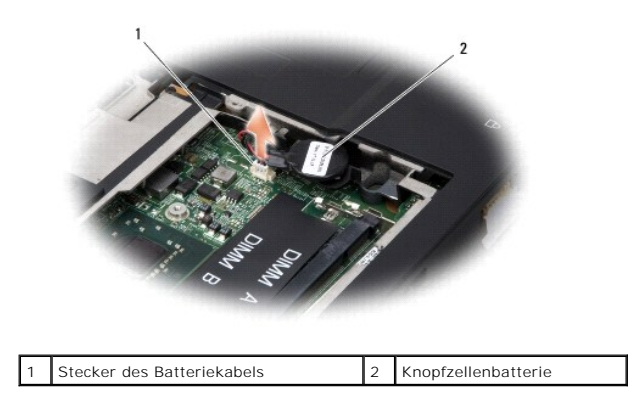

## <span id="page-13-2"></span>**Einbauen der Knopfzellenbatterie**

- 1. Schließen Sie das Knopfzellenbatteriekabel an den Systemplatinenstecker an.
- 2. Ziehen Sie die Schutzfolie des Klebstreifens an der Knopfzellenbatterie ab und kleben Sie sie fest auf die Systemplatine.
- 3. Bauen Sie die Modulabdeckung ein (siehe [Modulabdeckung\)](file:///C:/data/systems/ins1318/ge/SM/back_cov.htm#wp1180190).
- 4. Schieben Sie den Akku in das Akkufach hinein, bis er einrastet.

<span id="page-14-0"></span> **Prozessor** 

**Dell™ Inspiron™ 1318 Service-Handbuch** 

- **C**Entfernen des Prozessors
- [Austauschen des Prozessors](#page-14-2)

 $\Lambda$ **VORSICHT: Vor der Arbeit an Komponenten im Innern des Computers, beachten Sie zunächst die im Lieferumfang des Computers enthaltenen Sicherheitshinweise.** 

**HINWEIS:** Um elektrostatische Entladungen zu vermeiden, erden Sie sich mittels eines Erdungsarmbandes oder durch regelmäßiges Berühren einer 0 nicht lackierten Metallfläche (beispielsweise eines Anschlusses auf der Rückseite des Computers).

## <span id="page-14-1"></span>**Entfernen des Prozessors**

**HINWEIS:** Um sporadischen Kontakt zwischen der ZIF-Sockel-Nockenschraube und dem Prozessor beim Entfernen oder wieder Einbauen des<br>Prozessors zu verhindern, üben Sie während des Drehens der Nockenschraube leichten Druck a

**HINWEIS:** Um Beschädigungen des Prozessors zu vermeiden, halten Sie den Schraubendreher beim Drehen der Nockenschraube senkrecht zum Prozessor.

- 1. Befolgen Sie die Anweisungen unter [Vorbereitung](file:///C:/data/systems/ins1318/ge/SM/before.htm#wp1438061).
- 2. Entfernen Sie den [Kühlkörper des Prozessors](file:///C:/data/systems/ins1318/ge/SM/cpucool.htm#wp1120835) (siehe Kühlkörper des Prozessors).
- 3. Verwenden Sie zum Lösen des ZIF-Sockels einen kleinen Schraubendreher mit flacher Klinge und drehen Sie die Nockenschraube des ZIF-Sockels entgegen dem Uhrzeigersinn bis zum Anschlag des Nockens.

Die ZIF-Sockel-Nockenschraube befestigt den Prozessor an die Systemplatine. Notieren Sie sich die Pfeil auf der ZIF-Sockel-Nockenschraube.

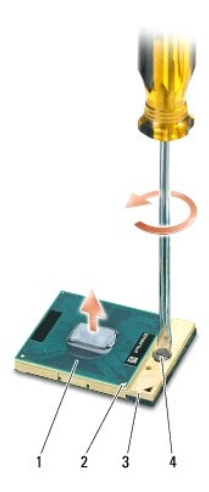

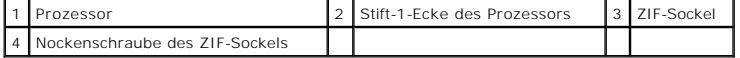

HINWEIS: Um eine maximale Kühlleistung für den Prozessor sicherzustellen, vermeiden Sie jede Berührung der Wärmeleitbereiche auf dem Kühlkörper<br>des Prozessors. Durch Hautfette kann die Wärmeleitfähigkeit der Wärmeleitpads

**HINWEIS:** Wenn Sie den Prozessor entfernen, ziehen Sie ihn geradewegs nach oben. Achten Sie sorgfältig darauf, die Kontaktstifte des 0 Prozessormoduls nicht zu verbiegen.

4. Heben Sie den Prozessor aus dem ZIF-Sockel.

## <span id="page-14-2"></span>**Austauschen des Prozessors**

 $\bullet$ **HINWEIS: Stellen Sie sicher, dass sich der Verriegelungsnocken der Nockenschraube vollständig in der geöffneten Position befindet, bevor Sie den<br>Prozessor einsetzen. Zum korrekten Einsetzen des Prozessors in den ZIF-Socke** 

**HINWEIS:** Ein fehlerhaft eingesetzter Prozessor kann zu Wackelkontakten oder dauerhafter Beschädigung des Prozessors und des ZIF-Sockels führen. ٥

1. Richten Sie die Stift-1-Ecke des Prozessors so aus, dass sie auf das Dreieck am ZIF-Sockel zeigt, und fügen Sie den Prozessor in den ZIF-Sockel ein.

Wenn der Prozessor korrekt eingesetzt ist, befinden sich alle vier Ecken auf gleicher Höhe. Wenn eine oder mehrere Ecken des Moduls höher als andere<br>liegen, ist der Prozessor falsch eingesetzt.

**HINWEIS:** Um sporadischen Kontakt zwischen der ZIF-Sockel-Nockenschraube und dem Prozessor beim Entfernen oder wieder Einbauen des<br>Prozessors zu verhindern, üben Sie während des Drehens der Nockenschraube leichten Druck a

- 2. Arretieren Sie den ZIF-Sockel durch Drehen der ZIF-Sockel-Nockenschraube im Uhrzeigersinn, um den Prozessor auf der Systemplatine zu befestigen.
- 3. Ziehen Sie die Schutzfolie des Wärmeleitpads ab und kleben Sie das Pad auf den Teil des Prozessorkühlkörpers, der den Prozessor abdeckt.
- 4. Bauen Sie den [Kühlkörper des Prozessors](file:///C:/data/systems/ins1318/ge/SM/cpucool.htm#wp1120835) ein (siehe Kühlkörper des Prozessors).
- 5. Aktualisieren Sie BIOS mithilfe einer Flash-BIOS-Aktualisierungsprogramm- CD (siehe [Löschen und Neubeschreiben des BIOS](file:///C:/data/systems/ins1318/ge/SM/bios.htm#wp1084976)).

# <span id="page-16-0"></span> **Kühlkörper des Prozessors**

**Dell™ Inspiron™ 1318 Service-Handbuch** 

- **Entfernen des Kühlkörpers für den Prozessor**
- **Einbauen des Kühlkörpers für den Proz**

**VORSICHT: Vor der Arbeit an Komponenten im Innern des Computers, beachten Sie zunächst die im Lieferumfang des Computers enthaltenen Sicherheitshinweise.** 

**HINWEIS:** Um elektrostatische Entladungen zu vermeiden, erden Sie sich mittels eines Erdungsarmbandes oder durch regelmäßiges Berühren einer c nicht lackierten Metallfläche (beispielsweise eines Anschlusses auf der Rückseite des Computers).

## <span id="page-16-1"></span>**Entfernen des Kühlkörpers für den Prozessor**

- 1. Befolgen Sie die Anweisungen unter [Vorbereitung](file:///C:/data/systems/ins1318/ge/SM/before.htm#wp1438061).
- 2. Entfernen Sie die Speichermodulabdeckung (siehe [Modulabdeckung\)](file:///C:/data/systems/ins1318/ge/SM/back_cov.htm#wp1180190).
- 3. Lösen Sie die fünf unverlierbaren Schrauben, mit denen der Prozessorkühlkörper auf der Systemplatine befestigt ist.

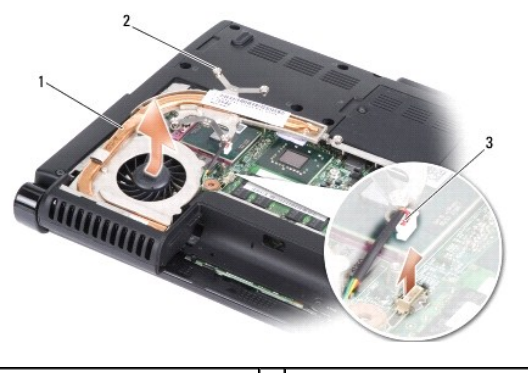

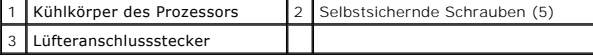

4. Trennen Sie den Lüfteranschluss vom Systemplatinenanschluss.

**ANMERKUNG:** Der Lüfter ist ein Teil des Prozessorkühlkörpers.

5. Heben Sie den Kühlkörper des Prozessors aus dem Computer, indem Sie ihn vom Abdeckblech weg schieben.

## <span id="page-16-2"></span>**Einbauen des Kühlkörpers für den Prozessor**

ANMERKUNG: Sie können die ursprünglichen Wärmeleitpads verwenden, wenn der alte Prozessor und das zugehörige Kühlblech zusammen neu<br>installiert werden. Falls entweder der Prozessor oder der Prozessorkühlkörper ersetzt wird sicherzustellen, dass die erforderliche Wärmeleitfähigkeit erreicht wird.

**ANMERKUNG:** Dieser Vorgang setzt voraus, dass Sie den Prozessorkühlkörper bereits entfernt haben und bereit sind, diesen wieder einzubauen.

1. Ziehen Sie die Schutzfolie des Wärmeleitpads ab und kleben Sie das Pad auf den Teil des Prozessorkühlkörpers, der den Prozessor abdeckt.

- 2. Schieben Sie den Prozessorkühlkörper unter die Halterung und richten Sie die fünf unverlierbaren Schrauben mit den Schraubenbohrungen auf der Systemplatine aus.
- 3. Ziehen Sie die fünf unverlierbaren Schrauben fest.
- 4. Verbinden Sie den Anschlussstecker des Lüfters mit dem Anschluss auf der Systemplatine.
- 5. Bauen Sie die Modulabdeckung ein (siehe [Modulabdeckung\)](file:///C:/data/systems/ins1318/ge/SM/back_cov.htm#wp1180190).

6. Schieben Sie den Akku in das Akkufach hinein, bis er einrastet.

## <span id="page-18-2"></span><span id="page-18-0"></span> **Bildschirm**

## **Dell™ Inspiron™ 1318 Service-Handbuch**

- [Entfernen der Bildschirmbaugruppe](#page-18-1)
- **Einbauen der Bildschirmbaugrupp**
- **·** Entfernen des Bildschirmrahmens
- **Einbauen des Bildschirmrahmens**
- **O** Entfernen des Bildschirms
- [Einbauen des Bildschirms](#page-21-0)
- **Entfernen des Bildschirmkabels**
- [Austauschen des Bildschirmkabels](#page-22-1)

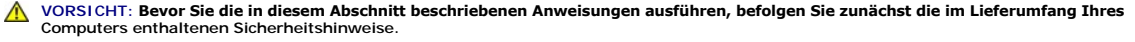

HINWEIS: Um elektrostatische Entladungen zu vermeiden, erden Sie sich mittels eines Erdungsarmbandes oder durch regelmäßiges Berühren einer<br>nicht lackierten Metallfläche (beispielsweise eines Anschlusses auf der Rückseite

**HINWEI**S: Um Beschädigungen an der Systemplatine zu vermeiden, müssen Sie den Akku aus dem Akkufach entfernen, bevor Sie mit Arbeiten im<br>Innern des Computers beginnen. Um Schäden an der Systemplatine zu vermeiden, müssen

## <span id="page-18-1"></span>**Entfernen der Bildschirmbaugruppe**

- 1. Folgen Sie den Anweisungen unter [Vorbereitung.](file:///C:/data/systems/ins1318/ge/SM/before.htm#wp1438061)
- 2. Entfernen Sie das/die Speichermodul(e) (siehe [Speichermodul\)](file:///C:/data/systems/ins1318/ge/SM/memory.htm#wp1180190).
- 3. Entfernen Sie die WLAN-Karte (siehe [WLAN-Karte\)](file:///C:/data/systems/ins1318/ge/SM/minicard.htm#wp1180188).
- 4. Notieren Sie sich die Kabelführung und entfernen Sie die Antennenkabel vorsichtig aus seiner Kabelführung. Ziehen Sie die Kabel mit ihren Steckern durch die Systemplatine, sodass sie den Computersockel nicht berühren.

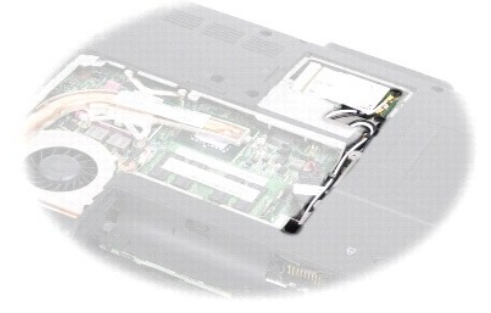

5. Entfernen Sie die zwei M2,5 x 5-mm Schrauben vom Computersockel.

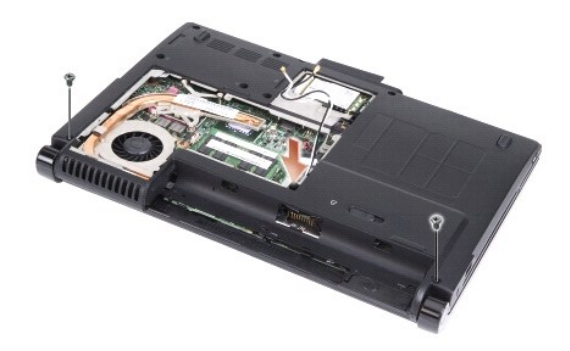

6. Entfernen Sie die Tastatur (siehe [Tastatur\)](file:///C:/data/systems/ins1318/ge/SM/keyboard.htm#wp1179891).

**ANMERKUNG:** Notieren Sie sich die, wie das Bildschirm- und das Kamerakabel durch die Kabelführungen geführt wurden.

- 7. Ziehen Sie an der Zuglasche des Bildschirmkabels, um es vom Anschluss auf der Systemplatine zu trennen.
- 8. Trennen Sie das Kamerakabel vom Systemplatinenanschluss.

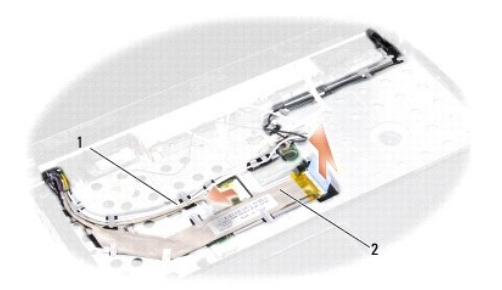

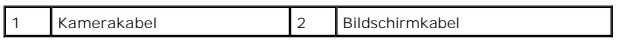

- 9. Notieren Sie sich die Kabelführung und entfernen Sie vorsichtig die Antennenkabel und die übrigen Kabel aus ihren Kabelführungen. Ziehen Sie die Kabel werg, sodass sie die Handballenstütze nicht berühren.
- 10. Entfernen Sie die zwei M2,5 x 5-mm-Schrauben auf beiden Seiten der Bildschirmbaugruppe.

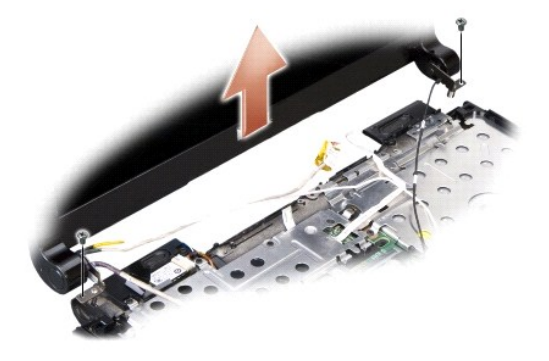

11. Heben und entfernen Sie die Bildschirmbaugruppe vom Computersockel.

# <span id="page-20-0"></span>**Einbauen der Bildschirmbaugruppe**

- 1. Führen Sie das Bildschirmkabel an den Anschluss auf der Systemplatine und schließen Sie es dort an.
- 2. Führen Sie das Kamerakabel an den Anschluss auf der Systemplatine und schließen Sie es dort an.
- 3. Führen Sie die WLAN-Antennenkabel in ihre Kabelführungen auf der Handballenstütze und durch den Computersockel.
- 4. Bauen Sie die zwei M2,5 x 5-mm-Schrauben auf beiden Seiten der Bildschirmbaugruppe ein.
- 5. Bauen Sie die Tastatur ein (siehe [Tastatur](file:///C:/data/systems/ins1318/ge/SM/keyboard.htm#wp1179891)).
- 6. Drehen Sie den Computer um und bauen Sie die zwei M2,5 x 5-mm- Schrauben in den Computersockel ein.
- 7. Führen Sie vorsichtig die Antennenkabel der WLAN-Karte durch ihre Kabelführungen und schließen Sie sie an die WLAN-Karte an.
- 8. Schließen Sie die [WLAN-Karte](file:///C:/data/systems/ins1318/ge/SM/minicard.htm#wp1180188) gegebenenfalls wieder an (siehe WLAN-Karte).
- 9. Bauen Sie die Speichermodule ein (siehe [Speichermodul\)](file:///C:/data/systems/ins1318/ge/SM/memory.htm#wp1180190).

# <span id="page-20-1"></span>**Entfernen des Bildschirmrahmens**

**HINWEIS:** Der Bildschirmrahmen ist äußerst empfindlich. Seien Sie beim Entfernen des Rahmens vorsichtig, um Beschädigungen zu vermeiden.

- 1. Entfernen Sie die Bildschirmbaugruppe (siehe [Bildschirm\)](#page-18-2).
- 2. Stemmen Sie mithilfe Ihrer Fingerspitzen vorsichtig die innere Kante des Bildschirmrahmens auf.

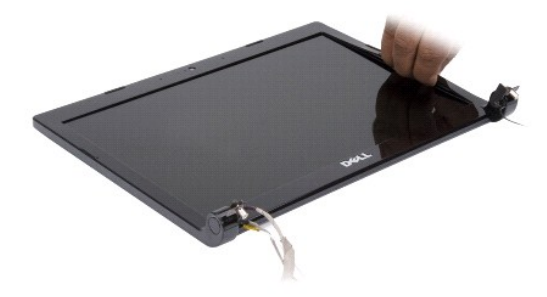

3. Entfernen Sie den Bildschirmrahmen.

## <span id="page-20-2"></span>**Einbauen des Bildschirmrahmens**

Richten Sie den Bildschirmrahmen über dem Bildschirm aus und lassen Sie ihn vorsichtig einrasten.

## <span id="page-20-3"></span>**Entfernen des Bildschirms**

- 1. Entfernen Sie die Bildschirmbaugruppe (siehe [Bildschirm\)](#page-18-2).
- 2. Entfernen Sie den [Bildschirm](#page-18-2)rahmen (siehe Bildschirm).
- 3. Entfernen Sie die sechs Schrauben, mit denen der Bildschirm befestigt ist.

**ANMERKUNG:** Beachten Sie, wie die Kabel zum Bildschirm geführt wurden.

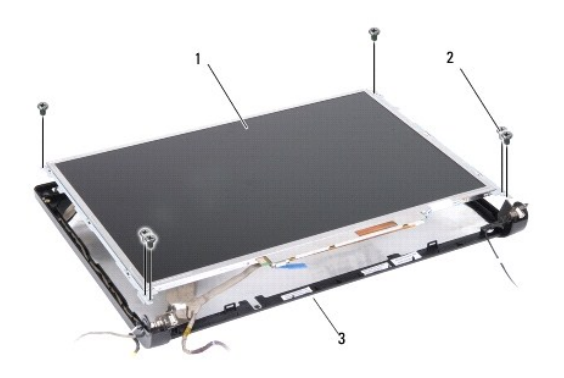

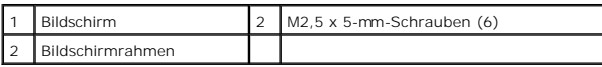

- 4. Entfernen Sie den Bildschirm.
- 5. Entfernen Sie die sechs Schrauben (drei an beiden Seiten), mit denen die Bildschirmhalterungen am Bildschirm befestigt sind.

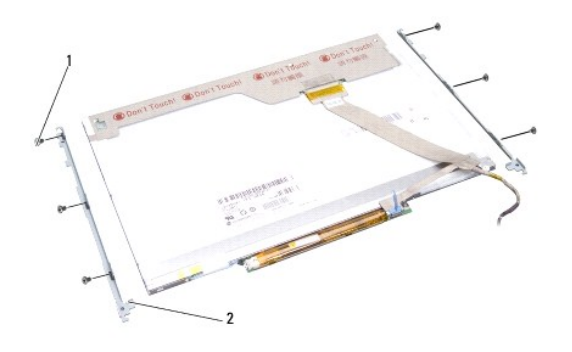

1 M2 x 3-mm-Schrauben (6) 2 Bildschirmhalterungen (2)

# <span id="page-21-0"></span>**Einbauen des Bildschirms**

- 1. Richten Sie die Bildschirmhalterungen am Bildschirm aus.
- 2. Ziehen Sie die sechs Schrauben wieder fest, die die Bildschirmhalterungen an beiden Seiten des Bildschirms befestigen.
- 3. Richten Sie den Bildschirm am Bildschirmrahmen aus und befestigen Sie die sechs Schrauben wieder.
- 4. Ziehen Sie die Kabel zurück durch ihre Kabelführungen.
- 5. Bauen Sie den Bildschirmrahmen ein (siehe [Bildschirm\)](#page-18-2).
- 6. Bauen Sie die [Bildschirm](#page-18-2)baugruppe ein (siehe Bildschirm).

## <span id="page-22-0"></span>**Entfernen des Bildschirmkabels**

- 1. Entfernen Sie die Bildschirmbaugruppe (siehe [Bildschirm\)](#page-18-2).
- 2. Entfernen Sie den [Bildschirm](#page-18-2)rahmen (siehe Bildschirm).
- 3. Entfernen Sie den Bildschirm (siehe [Bildschirm](#page-18-2)).
- 4. Drehen Sie den Bildschirm um und legen Sie ihn auf eine saubere Oberfläche.
- 5. Ziehen Sie vorsichtig die Halterung des Flachbandkabels heraus, um das Flachbandkabel von der Inverter-Platine zu trennen.
- 6. Heben Sie das Klebeband, um das Flachbandkabel vom Anschluss auf der Bildschirmrückseite zu lösen.

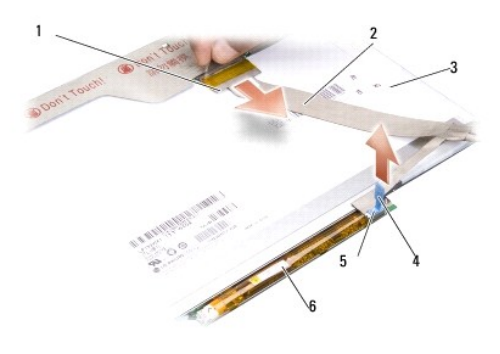

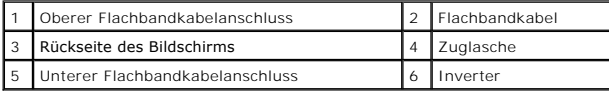

## <span id="page-22-1"></span>**Austauschen des Bildschirmkabels**

- **HINWEIS:** Um beim Austauschen des unteren Flachbandkabels Schäden an der Inverter-Platine zu vermeiden, drücken Sie sanft mit einem Finger von<br>unten gegen die Inverter-Platine, während Sie den Flachbandkabelanschluss wied
- 1. Schließen Sie das Flachbandkabel an den Anschluss der Inverter-Platine an.
- 2. Schließen Sie das andere Ende des Flachbandkabel an den Anschluss auf der Bildschirmrückseite an und kleben Sie das Band in seiner alten Position wieder an.
- 3. Bauen Sie den Bildschirm ein (siehe [Bildschirm\)](#page-18-2).
- 4. Bauen Sie den Bildschirmrahmen ein (siehe [Bildschirm\)](#page-18-2).
- 5. Bauen Sie die Bildschirmbaugruppe ein (siehe [Bildschirm](#page-18-2)).

### <span id="page-23-0"></span> **Festplattenlaufwerk Dell™ Inspiron™ 1318 Service-Handbuch**

- $\bullet$  Entfernen des Festplattenlaufwerks
- **Einbauen des Festplattenlaufwerks**

**VORSICHT: Bevor Sie die in diesem Abschnitt beschriebenen Anweisungen ausführen, befolgen Sie zunächst die im Lieferumfang Ihres**   $\Lambda$ **Computers enthaltenen Sicherheitshinweise.**

- $\triangle$ **VORSICHT: Wenn Sie das Festplattenlaufwerk aus dem Computer entfernen und das** *Laufwerk noch heiß ist,* **berühren Sie nicht das Metallgehäuse des Laufwerks.**
- Θ **HINWEIS:** Um Datenverlust zu vermeiden, schalten Sie den Computer vor dem Entfernen des Festplattenlaufwerks aus (siehe <u>Ausschalten des</u><br><u>Computers</u>). Entfernen Sie das Festplattenlaufwerk nicht, während der Computer ein
- **HINWEIS:** Festplattenlaufwerke sind äußerst empfindlich. Handhaben Sie das Laufwerk mit Vorsicht.
- **ANMERKUNG:** Dell übernimmt keine Garantie für Festplatten anderer Hersteller und bietet keine Unterstützung bei Problemen mit Produkten anderer Hersteller.

**ANMERKUNG: Wenn Sie ein Festplattenlaufwerk installieren, das nicht von Dell stammt, müssen Sie auf diesem Laufwerk ein Betriebssystem, Treiber<br>und Dienstprogramme installieren (siehe "Wiederherstellen des Betriebssystems** 

# <span id="page-23-1"></span>**Entfernen des Festplattenlaufwerks**

- 1. Befolgen Sie die Anweisungen unter [Vorbereitung](file:///C:/data/systems/ins1318/ge/SM/before.htm#wp1438061).
- 2. Entfernen Sie die vier M3 x 3-mm-Schrauben und ziehen Sie das Festplattenlaufwerk aus dem Schacht.

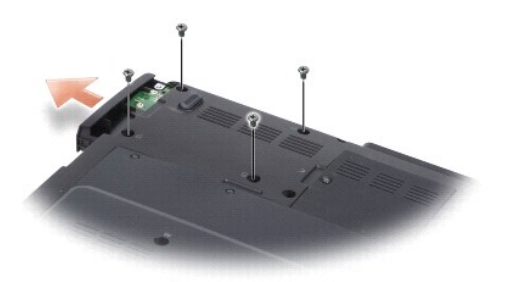

3. Entfernen Sie die zwei Schrauben auf beiden Seiten der Festplattenlaufwerkhalterung und ziehen Sie die Festplatte aus der Halterung heraus.

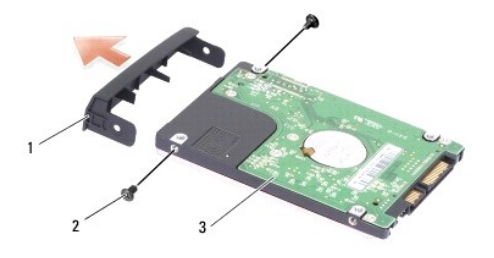

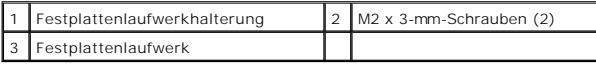

**HINWEIS:** Wenn sich die Festplatte nicht im Computer befindet, bewahren Sie sie in einer Antistatikverpackung auf (siehe "Schutz gegen  $\bullet$ elektrostatische Entladung" in den im Lieferumfang Ihres Computers enthaltenen Sicherheitsanweisungen).

# <span id="page-24-0"></span>**Einbauen des Festplattenlaufwerks**

1. Nehmen Sie das neue Laufwerk aus seiner Verpackung.

**ANMERKUNG:** Heben Sie die Originalverpackung für den Fall auf, dass das Laufwerk gelagert oder eingeschickt werden muss.

- 2. Setzen Sie das Festplattenlaufwerk in die Halterung und bauen die zwei M2 x 3-mm-Schrauben auf jeder Seite ein.
- 3. Schieben Sie das Festplattenlaufwerk in den Schacht.
- 4. Bauen Sie die vier M3 x 3-mm-Schrauben ein, mit denen das Festplattenlaufwerk befestigt wird.
- 5. Schieben Sie den Akku in das Akkufach hinein, bis er einrastet.
- 6. Installieren Sie nach Bedarf das Betriebssystem für Ihren Computer (siehe "Wiederherstellen des Betriebssystems" in Ihrem Setup-Handbuch).
- 7. Installieren Sie nach Bedarf die Treiber und Dienstprogramme für Ihren Computer (siehe "Neuinstallieren von Treibern und Dienstprogrammen" in Ihrem<br>*Setup-Handbuch*).

## <span id="page-25-0"></span> **Zentrale Steuerungsleiste Dell™ Inspiron™ 1318 Service-Handbuch**

- 
- $\bullet$  Entfernen der zentralen Steuerungsleiste [Anbringen der zentralen Steuerungsleiste](#page-26-0)

**VORSICHT: Bevor Sie die in diesem Abschnitt beschriebenen Anweisungen ausführen, befolgen Sie zunächst die im Lieferumfang Ihres Computers enthaltenen Sicherheitshinweise.**

**HINWEIS:** Um elektrostatische Entladungen zu vermeiden, erden Sie sich mittels eines Erdungsarmbandes oder durch regelmäßiges Berühren einer 0 nicht lackierten Metallfläche (beispielsweise eines Anschlusses auf der Rückseite des Computers).

0 **HINWEIS:** Um Schäden an der Systemplatine zu vermeiden, müssen Sie den Akku aus dem Akkufach entfernen, bevor Sie mit Arbeiten im Innern des<br>Computers beginnen.

## <span id="page-25-1"></span>**Entfernen der zentralen Steuerungsleiste**

- 1. Befolgen Sie die Anweisungen unter [Vorbereitung](file:///C:/data/systems/ins1318/ge/SM/before.htm#wp1438061).
- 2. Entfernen Sie die zwei M2 x 3-mm-Schrauben, mit denen die zentrale Steuerungsleiste befestigt ist.

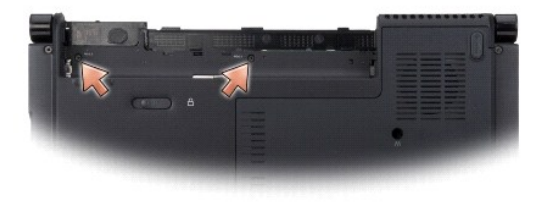

3. Drehen Sie den Computer um und öffnen Sie den Bildschirm so weit wie es geht.

**HINWEIS:** Gehen Sie beim Entfernen der zentralen Steuerungsleiste mit äußerster Vorsicht vor. Der Kabelanschluss ist sehr empfindlich.

- 4. Lösen Sie die zentrale Steuerungsleiste, drehen Sie sie auf der Tastatur herum.
- 5. Heben Sie die Kabelfreigabelasche an und trennen Sie das Kabel der zentralen Steuerungsleiste.

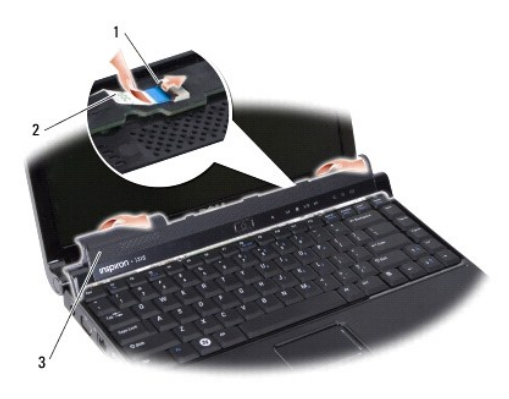

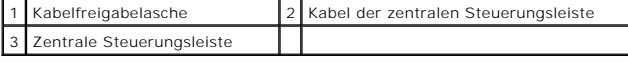

6. Entfernen Sie die zentrale Steuerungsleiste.

# <span id="page-26-0"></span>**Anbringen der zentralen Steuerungsleiste**

- 1. Legen Sie die Kabel der zentralen Steuerungsleiste in den Anschluss ein und drücken Sie die Kabelfreigabelasche nach unten, um das Kabel an dieser Stelle zu verriegeln.
- 2. Lassen Sie die zentrale Steuerungsleiste an ihrem Platz einrasten.
- 3. Drehen Sie den Computer mit der Unterseite nach oben und bringen Sie die beiden M2 x 3-mm-Schrauben an, welche die zentrale Steuerungsleiste am Computersockel befestigen.
- 4. Schieben Sie den Akku in das Akkufach hinein, bis er einrastet.

<span id="page-27-0"></span> **Tastatur** 

**Dell™ Inspiron™ 1318 Service-Handbuch** 

- **O** Entfernen der Tastatur
- Einbauen der Tastatur

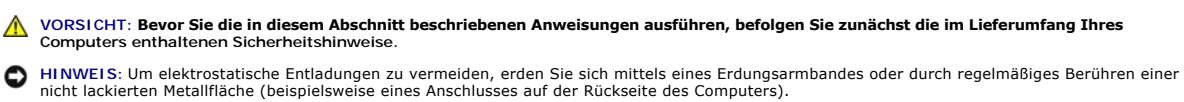

Ο **HINWEI**S: Um Beschädigungen an der Systemplatine zu vermeiden, müssen Sie den Akku aus dem Akkufach entfernen, bevor Sie mit Arbeiten im<br>Innern des Computers beginnen. Um Schäden an der Systemplatine zu vermeiden, müssen

# <span id="page-27-1"></span>**Entfernen der Tastatur**

- 1. Befolgen Sie die Anweisungen unter [Vorbereitung](file:///C:/data/systems/ins1318/ge/SM/before.htm#wp1438061).
- 2. Entfernen Sie die zentrale Steuerungsleiste (siehe [Zentrale Steuerungsleiste\)](file:///C:/data/systems/ins1318/ge/SM/hingecvr.htm#wp1179889).
- 3. Entfernen Sie die zwei M2 x 2-mm-Schrauben an der Oberseite der Tastatur.
- **HINWEIS:** Die Tasten der Tastatur sind äußerst empfindlich und gehen leicht verloren; außerdem kann die Ersatzbeschaffung sehr zeitaufwändig sein. Entfernen Sie die Tastatur vorsichtig und gehen Sie sorgsam mit ihr um.
- **HINWEIS:** Entfernen Sie die Tastatur vorsichtig und gehen Sie sorgsam mit ihr um. Fall Sie das nicht tun, könnte dies ein Zerkratzen der Bildschirmfläche zur Folge haben.
- 4. Heben Sie die Tastatur vorsichtig an und halten Sie sie in der Position, um Zugang zum Tastaturanschluss zu erhalten.

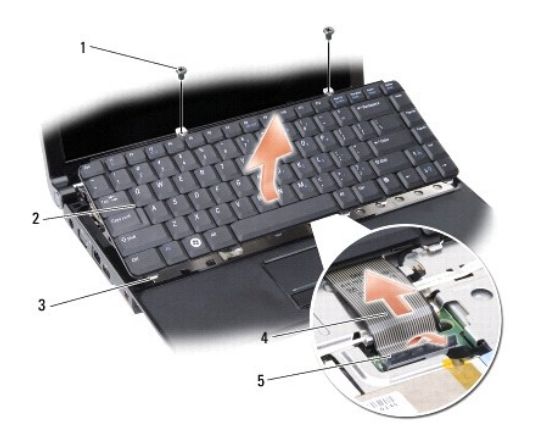

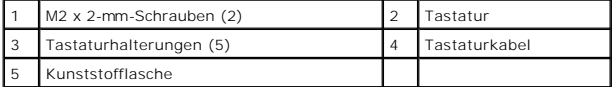

5. Ziehen Sie die Kunststofflasche, die das Tastaturkabel auf der Systemplatine arretiert, nach oben und entfernen Sie das Tastaturkabel.

6. Heben Sie die Tastatur weg vom System.

## <span id="page-27-2"></span>**Einbauen der Tastatur**

HINWEIS: Die Tasten der Tastatur sind äußerst empfindlich und gehen leicht verloren; außerdem kann die Ersatzbeschaffung sehr zeitaufwändig sein.<br>Entfernen Sie die Tastatur vorsichtig und gehen Sie sorgsam mit ihr um.

1. Schieben Sie das Tastaturkabel in den Anschluss und drücken Sie die Kunststofflasche nach unten, bis sie einrastet.

- 2. Richten Sie die fünf Laschen an der Unterseite der Tastatur aus und schieben Sie die Laschen unter die Handballenstütze.
- 3. Bauen Sie die zwei M2 x 2-mm-Schrauben an der Oberseite der Tastatur ein.
- 4. Bauen Sie die zentrale Steuerungsleiste ein (siehe [Zentrale Steuerungsleiste](file:///C:/data/systems/ins1318/ge/SM/hingecvr.htm#wp1179889)).
- 5. Schieben Sie den Akku in das Akkufach hinein, bis er einrastet.

### <span id="page-29-0"></span> **Speichermodul Dell™ Inspiron™ 1318 Service-Handbuch**

**Entfernen von Speichermodulen** Einbauen von Speichermodule

**VORSICHT: Bevor Sie die in diesem Abschnitt beschriebenen Anweisungen ausführen, befolgen Sie zunächst die im Lieferumfang Ihres Computers enthaltenen Sicherheitshinweise.**

**HINWEIS:** Um elektrostatische Entladungen zu vermeiden, erden Sie sich mittels eines Erdungsarmbandes oder durch regelmäßiges Berühren einer Θ nicht lackierten Metallfläche (beispielsweise eines Anschlusses auf der Rückseite des Computers).

Der Systemspeicher lässt sich durch die Installation von Speichermodulen auf der Systemplatine vergrößern. Informationen zu den von Ihrem Computer<br>unterstützten Speichertypen finden Sie in Ihrem *Setup-Handbuch* unter "Tec geeignet sind.

**ANMERKUNG:** Von Dell erworbene Speichermodule sind in die Garantie eingeschlossen.

Ihr Computer verfügt über zwei benutzerzugängliche SODIMM-Sockel, die beide von der Computerunterseite her zuänglich sind.

HINWEIS: Wenn Sie Speichermodule in beiden Anschlüssen einbauen müssen, installieren Sie zuerst ein Speichermodul im Anschluss, der sich unten im<br>Computer befindet (DIMM 1), bevor Sie ein Modul im Anschluss direkt darüber

## <span id="page-29-1"></span>**Entfernen von Speichermodulen**

- **HINWEIS:** Wenn ein Speichermodul am DIMM 2-Anschluss eingebaut ist, muss dieses entfernt werden, bevor das Speichermodul vom DIMM 1-Anschluss<br>entfernt wird. Die Nichtbeachtung dieser Reihenfolge kann zur Beschädigung beid
- 1. Befolgen Sie die Anweisungen unter [Vorbereitung](file:///C:/data/systems/ins1318/ge/SM/before.htm#wp1438061).
- 2. Entfernen Sie die Speichermodulabdeckung (siehe [Modulabdeckung\)](file:///C:/data/systems/ins1318/ge/SM/back_cov.htm#wp1180190).

**HINWEIS: Drücken Sie die Klammern, die das Speichermodul sichern, nicht mit einem Werkzeug auseinander, um eine Beschädigung des<br>Speichermodulsteckplatzes zu vermeiden.** 

- 3. Drücken Sie die Sicherungsklammern auf beiden Seiten des Speichermodulsteckplatzes vorsichtig mit den Fingerspitzen auseinander, bis das Modul herausspringt.
- 4. Entfernen Sie das Modul aus dem Steckplatz.

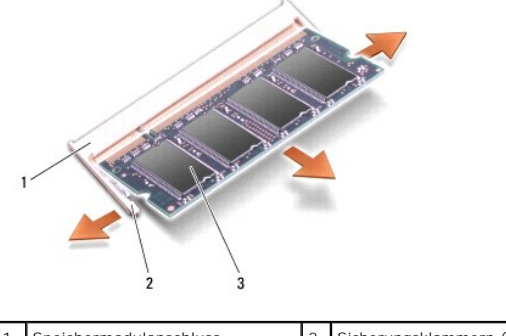

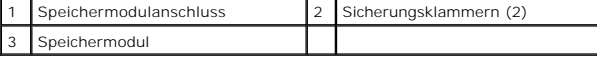

## <span id="page-29-2"></span>**Einbauen von Speichermodulen**

- 1. Richten Sie die Kerbe in der Kontaktleiste des Speichermoduls am Steg des Steckplatzes aus.
- 2. Schieben Sie das Modul in einem Winkel von 45 Grad fest in den Steckplatz und drehen Sie es nach unten, bis es mit einem Klicken einrastet. Wenn das Modul nicht einrastet, entfernen Sie es und setzen Sie es erneut ein.

**ANMERKUNG:** Falls das Speichermodul nicht korrekt installiert wurde, startet der Computer unter Umständen nicht ordnungsgemäß.

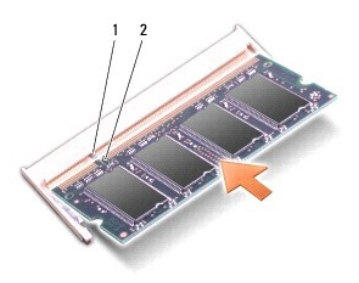

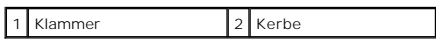

3. Bauen Sie die Modulabdeckung ein (siehe [Modulabdeckung\)](file:///C:/data/systems/ins1318/ge/SM/back_cov.htm#wp1180190).

- 4. Schieben Sie den Akku in das Akkufach hinein, bis er einrastet.
- 5. Schalten Sie den Computer ein.

Beim Neustart des Computers wird der zusätzliche Speicher erkannt und die Systemkonfigurationsdaten werden automatisch aktualisiert.

Zur Überprüfung des im Computer installierten Speicherplatzes klicken Sie auf **Start** ® **Hilfe und Support**® **Dell Systeminformationen**.

# <span id="page-31-0"></span> **WLAN-Karte**

**Dell™ Inspiron™ 1318 Service-Handbuch** 

- [Entfernen der WLAN-Karte](#page-31-1)
- [Austauschen der WLAN-Karte](#page-32-0)

**VORSICHT: Bevor Sie die in diesem Abschnitt beschriebenen Anweisungen ausführen, befolgen Sie zunächst die im Lieferumfang Ihres Systems enthaltenen Sicherheitshinweise.**

0 **HINWEIS:** Um Schäden an der Systemplatine zu vermeiden, müssen Sie den Akku aus dem Akkufach entfernen, bevor Sie mit Arbeiten im Innern des<br>Computers beginnen.

**ANMERKUNG:** Wenn Sie eine WLAN-Karte zusammen mit Ihrem Computer bestellt haben, ist die Karte bereits installiert.

# <span id="page-31-1"></span>**Entfernen der WLAN-Karte**

- 1. Befolgen Sie die Anweisungen unter [Vorbereitung](file:///C:/data/systems/ins1318/ge/SM/before.htm#wp1438061).
- 2. Lösen Sie die unverlierbare Schraube an der Abdeckung mit der Aufschrift "C" und entfernen Sie die Abdeckung.

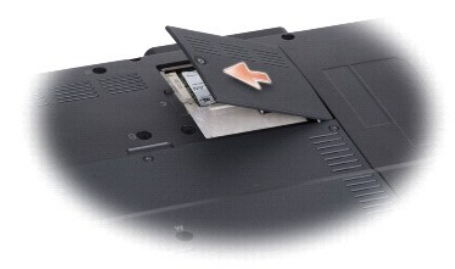

3. Trennen Sie die Antennenkabel von der WLAN-Karte.

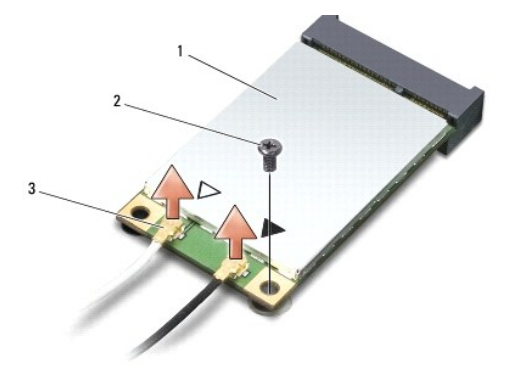

## 1 WLAN-Karte 2 M2 x 3-mm Sicherungsschraube 3 Antennenkabelanschlüsse (2)

4. Entfernen Sie die Sicherungsschraube, mit der die WLAN-Karte befestigt ist.

5. Entfernen Sie die WLAN-Karte aus dem Systemplatinen-Steckplatz.Heben Sie die WLAN-Karte aus dem Systemplatinen-Steckplatz.

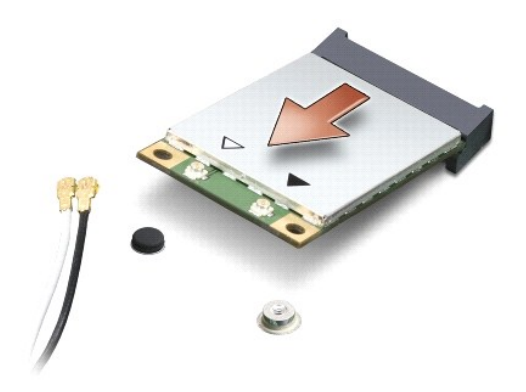

## <span id="page-32-0"></span>**Austauschen der WLAN-Karte**

HINWEIS: Die Anschlüsse sind kodiert, um ein falsches Anschließen zu vermeiden. Wenn Sie beim Einstecken auf Widerstand stoßen, prüfen Sie die<br>Anschlüsse auf der Karte und auf der Systemplatine und richten Sie die Karte ne

**HINWEIS:** Um eine Beschädigung der WLAN-Karte zu vermeiden, sollten Sie das Kabel nie unter der Karte platzieren.

- 1. Stecken Sie den WLAN-Kartenanschluss in einem Winkel von 45 Grad in den Steckplatz und drücken Sie das andere Ende der WLAN-Karte nach unten.
- 2. Bringen Sie die M2 x 3-mm-Sicherungsschraube wieder an.
- 3. Schließen Sie die entsprechenden Antennenkabel an die WLAN-Karte, die Sie gerade installieren. Wenn die WLAN-Karte über zwei Dreiecke (weiß und schwarz) auf dem Etikett verfügt, schließen Sie:
	- 1 das weiße Antennenkabel an den Anschluss mit der Bezeichnung "main" (Haupt, weißes Dreieck) an
	- 1 das schwarze Antennenkabel an den Anschluss mit der Bezeichnung "aux" (schwarzes Dreieck) an

Wenn die WLAN-Karte über drei Dreiecke (weiß, schwarz, grau) auf dem Etikett verfügt, schließen Sie:

- l das weiße Antennenkabel an den Anschluss mit dem weißen Dreieck an
- l das schwarze Antennenkabel an den Anschluss mit dem schwarzen Dreieck an
- l das graue Antennenkabel an den Anschluss mit dem grauen Dreieck an
- 4. Sichern Sie nicht genutzte Antennenkabel unter der Schutzhülle aus Kunststoff.
- 5. Setzen Sie die WLAN-Abdeckung wieder ein und befestigen Sie die selbstsichernde Schraube.
- 6. Schieben Sie den Akku in das Akkufach hinein, bis er einrastet.

## <span id="page-33-0"></span> **Optisches Laufwerk Dell™ Inspiron™ 1318 Service-Handbuch**

- [Entfernen des optischen Laufwerks](#page-33-1)
- **C** Einbauen des optischen Laufwerks

 $\triangle$ **VORSICHT: Bevor Sie den folgenden Anweisungen folgen, beachten Sie zunächst die im Lieferumfang des Computers enthaltenen Sicherheitshinweise.** 

0 HINWEIS: Um elektrostatische Entladungen zu vermeiden, erden Sie sich mittels eines Erdungsarmbandes oder durch regelmäßiges Berühren einer<br>nicht lackierten Metallfläche am Computer (beispielsweise an der Geräterückseite).

## <span id="page-33-1"></span>**Entfernen des optischen Laufwerks**

- 1. Befolgen Sie die Anweisungen unter [Vorbereitung](file:///C:/data/systems/ins1318/ge/SM/before.htm#wp1438061).
- 2. Entfernen Sie die Bildschirmbaugruppe (siehe [Bildschirm\)](file:///C:/data/systems/ins1318/ge/SM/display.htm#wp1109848).
- 3. Entfernen Sie die Tastatur (siehe [Tastatur\)](file:///C:/data/systems/ins1318/ge/SM/keyboard.htm#wp1179891).
- 4. Entfernen Sie die Handballenstütze (siehe [Handballenstütze](file:///C:/data/systems/ins1318/ge/SM/palmrest.htm#wp1038494)).
- 5. Entfernen Sie die vier M2 x 3-mm-Schrauben, mit denen das optische Laufwerk am Computersockel befestigt ist.

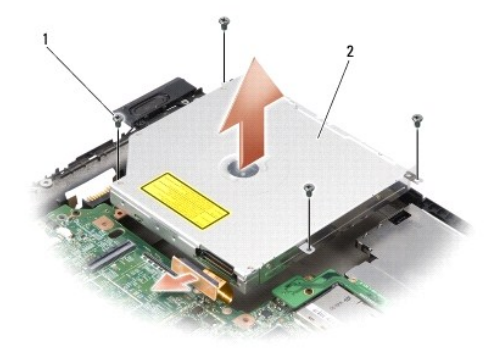

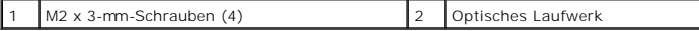

6. Heben Sie das optische Laufwerk aus dem Computersockel heraus.

7. Ziehen Sie den Anschluss von der Rückseite des optischen Laufwerks zurück.

## <span id="page-33-2"></span>**Einbauen des optischen Laufwerks**

- 1. Stecken Sie den Anschluss an der Rückseite des optischen Laufwerks ein.
- 2. Befestigen Sie die vier M2 x 3-mm-Schrauben ein, mit denen das optische Laufwerk am Computersockel befestigt ist.
- 3. Bauen Sie die Handballenstütze ein (siehe [Handballenstütze](file:///C:/data/systems/ins1318/ge/SM/palmrest.htm#wp1038494)).
- 4. Bauen Sie die [Tastatur](file:///C:/data/systems/ins1318/ge/SM/keyboard.htm#wp1179891) ein (siehe Tastatur).
- 5. Bauen Sie die [Bildschirm](file:///C:/data/systems/ins1318/ge/SM/display.htm#wp1109848)baugruppe ein (siehe Bildschirm).
- 6. Schieben Sie den Akku in das Akkufach hinein, bis er einrastet.

### <span id="page-35-0"></span> **Handballenstütze Dell™ Inspiron™ 1318 Service-Handbuch**

- $\bullet$  Entfernen der Handballenstütze
- [Einbauen der Handballenstütze](#page-36-0)

**VORSICHT: Bevor Sie die in diesem Abschnitt beschriebenen Anweisungen ausführen, befolgen Sie zunächst die im Lieferumfang Ihres Computers enthaltenen Sicherheitshinweise.**

0 HINWEIS: Um elektrostatische Entladungen zu vermeiden, erden Sie sich mittels eines Erdungsarmbandes oder durch regelmäßiges Berühren einer<br>nicht lackierten Metallfläche am Computer (beispielsweise an der Geräterückseite).

# <span id="page-35-1"></span>**Entfernen der Handballenstütze**

- 1. Befolgen Sie die Anweisungen unter [Vorbereitung](file:///C:/data/systems/ins1318/ge/SM/before.htm#wp1438061).
- 2. Entfernen Sie ggf. im ExpressCard-Steckplatz installierte Karten.
- 3. Entfernen Sie ggf. installierte [Speichermodul](file:///C:/data/systems/ins1318/ge/SM/memory.htm#wp1180190)e und die WLAN-Karte (siehe Speichermodul und [WLAN-Karte\)](file:///C:/data/systems/ins1318/ge/SM/minicard.htm#wp1180188).
- 4. Entfernen Sie die Festplatte (siehe [Festplattenlaufwerk](file:///C:/data/systems/ins1318/ge/SM/hdd.htm#wp1109848)).
- 5. Entfernen Sie die Bildschirmbaugruppe (siehe [Bildschirm\)](file:///C:/data/systems/ins1318/ge/SM/display.htm#wp1109848).
- 6. Entfernen Sie die interne Karte mit Bluetooth® Wireless-Technologie (siehe [Interne Karte mit Bluetooth](file:///C:/data/systems/ins1318/ge/SM/btooth.htm#wp1181632)® Wireless-Technologie).
- 7. Drehen Sie den Computer mit der Unterseite nach oben und entfernen Sie die sechs M2,5 x 5 mm-Schrauben vom Computersockel.

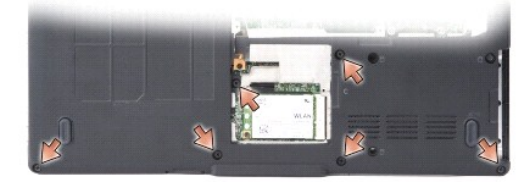

8. Stellen Sie den Computer wieder aufrecht hin und entfernen Sie die sieben Schrauben vom oberen Rand der Handballenstütze.

**HINWEIS:** Ziehen Sie an der Kunststofflasche am oberen Rand des Anschlusses, um Beschädigungen am Anschluss zu vermeiden.

9. Drücken Sie die schwarze Lasche weg vom Systemplatinenanschluss, um das Touchpad-Kabel zu trennen. Verwenden Sie die Kunststofflasche, um das Touchpad-Kabel vom Systemplatinenanschluss weg zu ziehen.

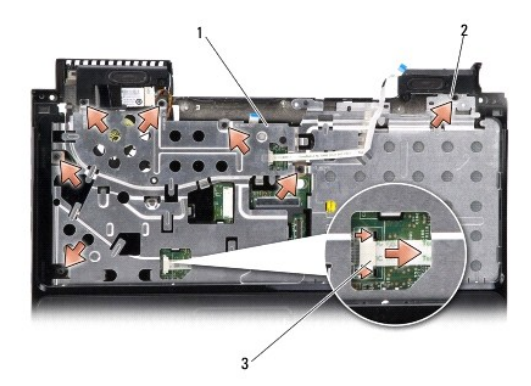

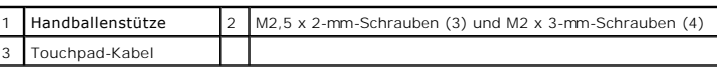

**HINWEIS:** Trennen Sie die Handballenstütze vorsichtig vom Computersockel, um Beschädigungen an der Handballenstütze zu verhindern.

10. Trennen Sie mithilfe Ihrer Finger vorsichtig, beginnend mit dem oberen Rand, die Handballenstütze vom Computersockel, indem Sie das Innere der Handballenstütze anheben, während Sie an der Außenseite drücken.

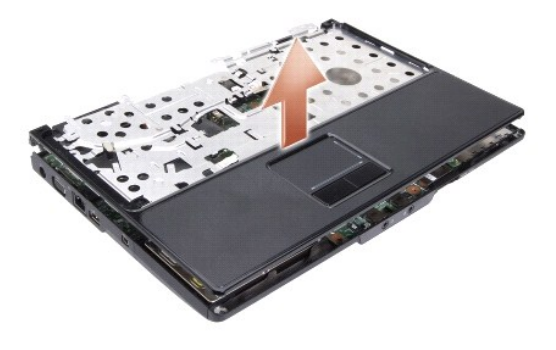

# <span id="page-36-0"></span>**Einbauen der Handballenstütze**

- 1. Richten Sie die Handballenstütze am Computersockel aus und lassen Sie sie vorsichtig einrasten.
- 2. Schließen Sie das Touchpad-Kabel am Anschluss auf der Systemplatine an und drücken Sie die schwarze Klammer in Richtung des Anschlusses.
- 3. Bringen Sie die sieben Schrauben am oberen Rand der Handballenstütze wieder an.
- 4. Stellen Sie den Computer mit der Unterseite nach oben auf und setzen Sie die sechs Schrauben wieder im Computersockel ein.
- 5. Bauen Sie die [Bildschirm](file:///C:/data/systems/ins1318/ge/SM/display.htm#wp1109848)baugruppe ein (siehe Bildschirm).
- 6. Bauen Sie die interne Karte mit Bluetooth® Wireless-Technologie wieder ein (siehe [Interne Karte mit Bluetooth](file:///C:/data/systems/ins1318/ge/SM/btooth.htm#wp1181632)® Wireless-Technologie).
- 7. Stecken Sie die Karte wieder in den ExpressCard-Steckplatz.
- 8. Bauen Sie die [WLAN-Karte](file:///C:/data/systems/ins1318/ge/SM/minicard.htm#wp1180188) ein (siehe WLAN-Karte).
- 9. Bauen Sie die Festplatte ein (siehe [Festplattenlaufwerk\)](file:///C:/data/systems/ins1318/ge/SM/hdd.htm#wp1109848).
- 10. Schieben Sie den Akku in das Akkufach hinein, bis er einrastet.

## <span id="page-38-0"></span> **ExpressCard-Lesegerät Dell™ Inspiron™ 1318 Service-Handbuch**

- 
- **[Entfernen des ExpressCard-](#page-38-1)Lesegeräts [Einbauen des ExpressCard-](#page-38-2)Lesegeräts**

 $\triangle$ **VORSICHT: Bevor Sie den folgenden Anweisungen folgen, beachten Sie zunächst die im Lieferumfang des Computers enthaltenen Sicherheitshinweise.** 

**HINWEIS:** Um elektrostatische Entladungen zu vermeiden, erden Sie sich mittels eines Erdungsarmbandes um Ihr Handgelenk oder durch regelmäßiges 0 Berühren eines Anschlusses an der Computerrückseite.

## <span id="page-38-1"></span>**Entfernen des ExpressCard-Lesegeräts**

- 1. Befolgen Sie die Anweisungen unter [Vorbereitung](file:///C:/data/systems/ins1318/ge/SM/before.htm#wp1438061).
- 2. Entfernen Sie ggf. im ExpressCard-Steckplatz installierte Karten.
- 3. Entfernen Sie die Bildschirmbaugruppe (siehe [Bildschirm\)](file:///C:/data/systems/ins1318/ge/SM/display.htm#wp1109848).
- 4. Entfernen Sie die [Handballenstütze](file:///C:/data/systems/ins1318/ge/SM/palmrest.htm#wp1038494) (siehe Handballenstütze).
- 5. Entfernen Sie die drei M2 x 3-mm-Schrauben, mit denen das ExpressCard-Lesegerät am Computersockel befestigt ist.

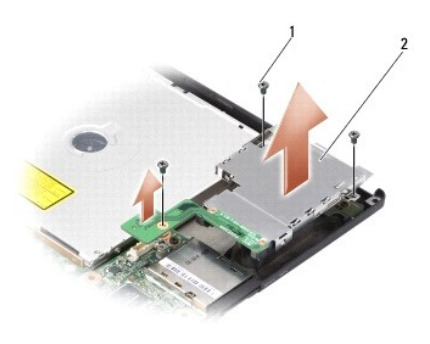

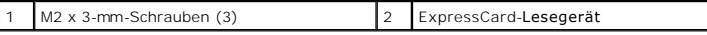

6. Heben Sie das ExpressCard-Lesegerät, um es von der Systemplatine zu trennen.

## <span id="page-38-2"></span>**Einbauen des ExpressCard-Lesegeräts**

- 1. Befestigen Sie das ExpressCard-Lesegerät am Computersockel, indem Sie die drei M2 x 3-mm-Schrauben einbauen.
- 2. Bauen Sie die [Handballenstütze](file:///C:/data/systems/ins1318/ge/SM/palmrest.htm#wp1038494) ein (siehe Handballenstütze).
- 3. Bauen Sie die [Bildschirm](file:///C:/data/systems/ins1318/ge/SM/display.htm#wp1109848)baugruppe ein (siehe Bildschirm).
- 4. Bauen Sie im ExpressCard-Steckplatz zu installierende Karten wieder ein.
- 5. Schieben Sie den Akku in das Akkufach hinein, bis er einrastet.

### <span id="page-40-0"></span> **Netzteilplatine Dell™ Inspiron™ 1318 Service-Handbuch**

**Entfernen der Netzteilplatine Einbauen der Netzteilplatine** 

**VORSICHT: Bevor Sie die in diesem Abschnitt beschriebenen Anweisungen ausführen, befolgen Sie zunächst die im Lieferumfang Ihres** 

**Computers enthaltenen Sicherheitshinweise. HINWEIS:** Um elektrostatische Entladungen zu vermeiden, erden Sie sich mittels eines Erdungsarmbandes oder durch regelmäßiges Berühren einer O nicht lackierten Metallfläche (beispielsweise eines Anschlusses auf der Rückseite des Computers).

Ο **HINWEIS:** Um Schäden an der Systemplatine zu vermeiden, müssen Sie den Akku aus dem Akkufach entfernen, bevor Sie mit Arbeiten im Innern des<br>Computers beginnen.

## <span id="page-40-1"></span>**Entfernen der Netzteilplatine**

- 1. Befolgen Sie die Anweisungen unter [Vorbereitung](file:///C:/data/systems/ins1318/ge/SM/before.htm#wp1438061).
- 2. Entfernen Sie die zentrale Steuerungsleiste (siehe [Zentrale Steuerungsleiste\)](file:///C:/data/systems/ins1318/ge/SM/hingecvr.htm#wp1179889).
- 3. Entfernen Sie die Tastatur (siehe [Tastatur\)](file:///C:/data/systems/ins1318/ge/SM/keyboard.htm#wp1179891).
- 4. Entfernen Sie die Schraube, mit der die Netzteilplatine an der Systemplatine befestigt ist.

**HINWEIS:** Gehen Sie beim Abziehen des Kabels äußerst vorsichtig vor. Der Kabelanschluss ist sehr empfindlich.

0 **HINWEIS:** Entfernen Sie die Netzteilplatine vorsichtig und gehen Sie sorgsam mit ihr um. Fall Sie das nicht tun, könnte dies ein Zerkratzen der Bildschirmfläche zur Folge haben.

- 5. Heben Sie die Netzteilplatine an und drehen Sie sie um, um an den Anschluss der Netzteilplatine zu gelangen.
- 6. Drücken Sie die schwarze Lasche weg vom Anschluss, um das Kabel der Netzteilplatine zu trennen.

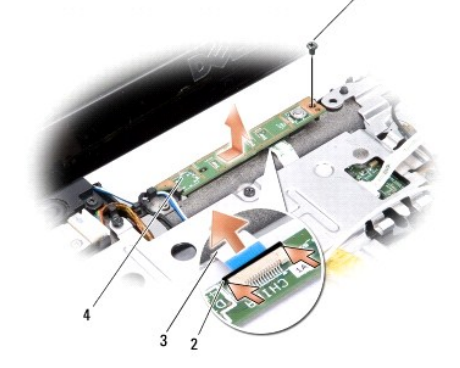

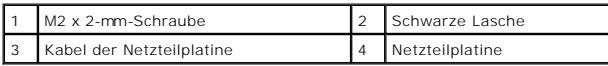

## <span id="page-40-2"></span>**Einbauen der Netzteilplatine**

- 1. Schieben Sie das Kabel der Netzteilplatine in den Anschluss.
- 2. Drücken Sie die schwarze Lasche zum Anschluss hin, um das Kabel an der Netzteilplatine zu sichern.
- 3. Richten Sie die Schraubenbohrung der Netzteilplatine mit der Schraubenbohrung der Systemplatine aus und bauen Sie die Schraube ein.
- 4. Bauen Sie die [Tastatur](file:///C:/data/systems/ins1318/ge/SM/keyboard.htm#wp1179891) ein (siehe Tastatur).
- 5. Bauen Sie die zentrale Steuerungsleiste ein (siehe [Zentrale Steuerungsleiste](file:///C:/data/systems/ins1318/ge/SM/hingecvr.htm#wp1179889)).
- 6. Schieben Sie den Akku in das Akkufach hinein, bis er einrastet.

### <span id="page-42-0"></span> **Wireless-Schalterbaugruppe Dell™ Inspiron™ 1318 Service-Handbuch**

- $\bullet$  Entfernen der Wireless-Schalterbaugruppe
- **Einbau der Wireless-Schalterbaugr**

**VORSICHT: Bevor Sie die in diesem Abschnitt beschriebenen Anweisungen ausführen, befolgen Sie zunächst die im Lieferumfang Ihres Computers enthaltenen Sicherheitshinweise.**

0 HINWEIS: Um elektrostatische Entladungen zu vermeiden, erden Sie sich mittels eines Erdungsarmbandes oder durch regelmäßiges Berühren einer<br>nicht lackierten Metallfläche am Computer (beispielsweise an der Geräterückseite).

**HINWEIS:** Fassen Sie Komponenten und Karten nur an den Kanten an. Berühren Sie keine Stifte oder Kontakte.

## <span id="page-42-1"></span>**Entfernen der Wireless-Schalterbaugruppe**

- 1. Befolgen Sie die Anweisungen unter [Vorbereitung](file:///C:/data/systems/ins1318/ge/SM/before.htm#wp1438061).
- 2. Entfernen Sie die Systemplatine (siehe [Systemplatine\)](file:///C:/data/systems/ins1318/ge/SM/sysboard.htm#wp1000473).
- 3. Entfernen Sie die zwei M2 x 3-mm-Schrauben auf beiden Seiten der Wireless- Schalterbaugruppe und nehmen Sie die Baugruppe vom Computersockel ab.

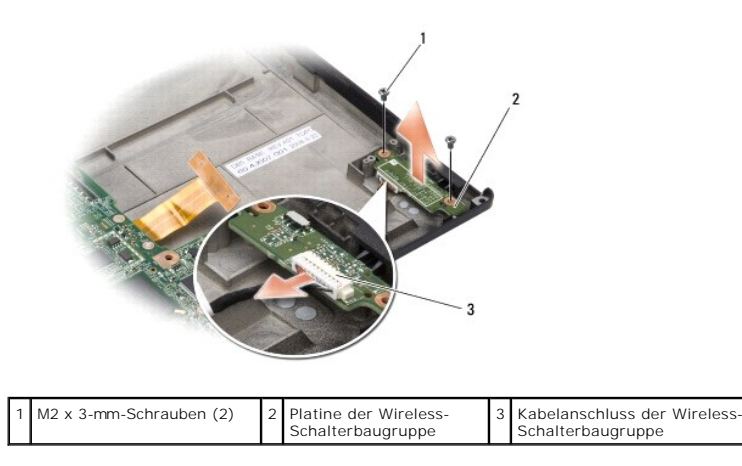

# <span id="page-42-2"></span>**Einbau der Wireless-Schalterbaugruppe**

- 1. Sichern Sie die Platine der Wireless-Schalterbaugruppe im Computersockel durch Einbau der zwei M2 x 3-mm-Schrauben.
- 2. Bauen Sie die Systemplatine ein (siehe [Systemplatine](file:///C:/data/systems/ins1318/ge/SM/sysboard.htm#wp1000473)).
- 3. Schieben Sie den Akku in das Akkufach hinein, bis er einrastet.

# <span id="page-43-0"></span> **Lautsprecher**

**Dell™ Inspiron™ 1318 Service-Handbuch** 

- **Entfernen der Lautsprecher**
- etzen des Lautspreche

**VORSICHT: Bevor Sie die in diesem Abschnitt beschriebenen Anweisungen ausführen, befolgen Sie zunächst die im Lieferumfang Ihres Computers enthaltenen Sicherheitshinweise.**

0 HINWEIS: Um elektrostatische Entladungen zu vermeiden, erden Sie sich mittels eines Erdungsarmbandes oder durch regelmäßiges Berühren einer<br>nicht lackierten Metallfläche am Computer (beispielsweise an der Geräterückseite).

## <span id="page-43-1"></span>**Entfernen der Lautsprecher**

- 1. Befolgen Sie die Anweisungen unter [Vorbereitung](file:///C:/data/systems/ins1318/ge/SM/before.htm#wp1438061).
- 2. Entfernen Sie ggf. im ExpressCard-Steckplatz installierte Karten.
- 3. Entfernen Sie ggf. installierte [Speichermodul](file:///C:/data/systems/ins1318/ge/SM/memory.htm#wp1180190)e und die WLAN-Karte (siehe Speichermodul und [WLAN-Karte\)](file:///C:/data/systems/ins1318/ge/SM/minicard.htm#wp1180188).
- 4. Entfernen Sie die Festplatte (siehe [Festplattenlaufwerk](file:///C:/data/systems/ins1318/ge/SM/hdd.htm#wp1109848)).
- 5. Entfernen Sie die Bildschirmbaugruppe (siehe [Bildschirm\)](file:///C:/data/systems/ins1318/ge/SM/display.htm#wp1109848).
- 6. Entfernen Sie die Handballenstütze (siehe [Handballenstütze](file:///C:/data/systems/ins1318/ge/SM/palmrest.htm#wp1038494)).
- 7. Entfernen Sie die zwei M2 x 3-mm-Schrauben, mit denen die Lautsprecher am Computersockel befestigt sind.
- 8. Trennen Sie das Lautsprecherkabel vom Lautsprecheranschluss auf der Systemplatine.

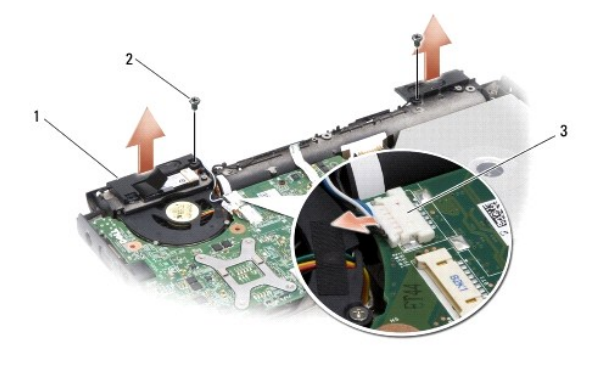

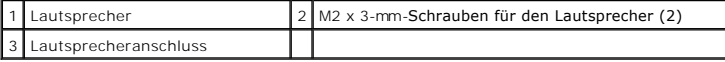

## <span id="page-43-2"></span>**Einsetzen des Lautsprechers**

- 1. Verbinden Sie das Lautsprecherkabel mit dem Lautsprecheranschluss auf der Systemplatine.
- 2. Bauen Sie die zwei M2 x 3-mm-Schrauben ein, mit denen die Lautsprecher am Computersockel befestigt sind.
- 3. Bauen Sie die [Handballenstütze](file:///C:/data/systems/ins1318/ge/SM/palmrest.htm#wp1038494) ein (siehe Handballenstütze).
- 4. Bauen Sie die [Bildschirm](file:///C:/data/systems/ins1318/ge/SM/display.htm#wp1109848)baugruppe ein (siehe Bildschirm).
- 5. Bauen Sie die Festplatte ein (siehe [Festplattenlaufwerk\)](file:///C:/data/systems/ins1318/ge/SM/hdd.htm#wp1109848).
- 6. Bauen Sie die WLAN-Karte und das Speichermodul wieder ein (siehe [WLAN-Karte](file:///C:/data/systems/ins1318/ge/SM/minicard.htm#wp1180188) und [Speichermodul\)](file:///C:/data/systems/ins1318/ge/SM/memory.htm#wp1180190).
- 7. Stecken Sie die Karte wieder in den ExpressCard-Steckplatz.
- 8. Schieben Sie den Akku in das Akkufach hinein, bis er einrastet.

 $\sim$ 

# <span id="page-45-0"></span> **Systemplatine**

**Dell™ Inspiron™ 1318 Service-Handbuch** 

- Systemplatine entfernen
- **Einsetzen der Systemplationen**

**VORSICHT: Bevor Sie die in diesem Abschnitt beschriebenen Anweisungen ausführen, befolgen Sie zunächst die im Lieferumfang Ihres**   $\Lambda$ **Computers enthaltenen Sicherheitshinweise.**

**HINWEIS:** Um elektrostatische Entladungen zu vermeiden, erden Sie sich mittels eines Erdungsarmbandes oder durch regelmäßiges Berühren einer 0 nicht lackierten Metallfläche am Computer (beispielsweise an der Geräterückseite).

# <span id="page-45-1"></span>**Systemplatine entfernen**

Der BIOS-Chip der Systemplatine enthält die Service-Tag-Nummer, die auch auf dem Strichcode-Etikett auf der Unterseite des Computers angegeben ist. Zum<br>Lieferumfang des Austausch-Kits für die Systemplatine gehört eine CD a

**HINWEIS:** Fassen Sie Komponenten und Karten nur an den Kanten an. Berühren Sie keine Stifte oder Kontakte.

- 1. Befolgen Sie die Anweisungen unter [Vorbereitung](file:///C:/data/systems/ins1318/ge/SM/before.htm#wp1438061).
- 2. Entfernen Sie ggf. im ExpressCard-Steckplatz installierte Karten.
- 3. Entfernen Sie ggf. installierte Speichermodule und WLAN-Karten (siehe [Speichermodul](file:///C:/data/systems/ins1318/ge/SM/memory.htm#wp1180190) und [WLAN-Karte\)](file:///C:/data/systems/ins1318/ge/SM/minicard.htm#wp1180188).
- 4. Entfernen Sie die Festplatte (siehe [Festplattenlaufwerk](file:///C:/data/systems/ins1318/ge/SM/hdd.htm#wp1109848)).
- 5. Entfernen Sie den [Kühlkörper des Prozessors](file:///C:/data/systems/ins1318/ge/SM/cpucool.htm#wp1120835) (siehe Kühlkörper des Prozessors).
- 6. Entfernen Sie den Prozessor (siehe [Prozessor](file:///C:/data/systems/ins1318/ge/SM/cpu.htm#wp1084976)).
- 7. Entfernen Sie die Knopfzellenbatterie (siehe [Knopfzellenbatterie\)](file:///C:/data/systems/ins1318/ge/SM/coinbatt.htm#wp1179886).
- 8. Entfernen Sie die interne Karte mit Bluetooth® Wireless-Technologie (siehe [Interne Karte mit Bluetooth](file:///C:/data/systems/ins1318/ge/SM/btooth.htm#wp1181632)® Wireless-Technolog
- 9. Entfernen Sie die Bildschirmbaugruppe (siehe [Bildschirm\)](file:///C:/data/systems/ins1318/ge/SM/display.htm#wp1109848).
- 10. Entfernen Sie die [Handballenstütze](file:///C:/data/systems/ins1318/ge/SM/palmrest.htm#wp1038494) (siehe Handballenstütze).
- 11. Entfernen Sie das optische Laufwerk (siehe [Optisches Laufwerk\)](file:///C:/data/systems/ins1318/ge/SM/optical.htm#wp999869).
- 12. Entfernen Sie das [ExpressCard-](file:///C:/data/systems/ins1318/ge/SM/pccard.htm#wp999869)Lesegerät (siehe ExpressCard-Lesegerät).
- 13. Trennen Sie das Kabel des Betriebsschalters vom Systemplatinenanschluss.
- 14. Trennen Sie das Kabel der zentralen Steuerungsleiste vom Systemplatinenanschluss.
- 15. Trennen Sie das Lautsprecherkabel vom Systemplatinenanschluss.
- 16. Trennen Sie das Kabel der Wireless-Schalterbaugruppe von der Systemplatine.
- 17. Entfernen Sie die drei M2,5 x 5-mm-Schrauben, mit denen die Systemplatine am Computersockel befestigt ist.

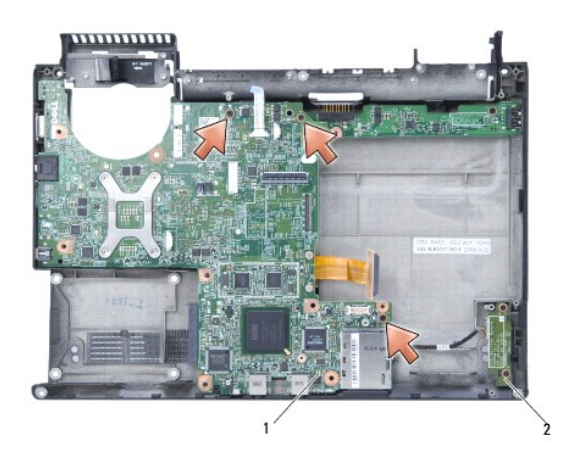

1 Systemplatine 2 Platine der Wireless-Schalterbaugruppe

18. Heben Sie die Systemplatine in einem Winkel in Richtung Computerseite und aus dem Computersockel heraus.

# <span id="page-46-0"></span>**Einsetzen der Systemplatine**

- 1. Führen Sie die Schritte des unter [Systemplatine entfernen](#page-45-1) beschriebenen Vorgangs in umgekehrter Reihenfolge durch.
- **HINWEIS:** Bauen Sie vor dem Einschalten des Computers wieder alle Schrauben ein und stellen Sie sicher, dass keine verlorengegangenen Schrauben<br>im Innern des Computers zurückbleiben. Anderfalls kann der Computer beschädig
- 2. Schieben Sie den Akku in das Akkufach hinein, bis er einrastet.
- 3. Schalten Sie den Computer ein.
- **ANMERKUNG:** Nachdem Sie die Systemplatine wieder eingesetzt haben, geben Sie die Service-Tag-Nummer des Computers in das BIOS der Austausch-<br>Systemplatine ein.
- 4. Geben Sie die CD, die mit der Austausch-Systemplatine geliefert wurde, in das entsprechende Laufwerk ein. Folgen Sie den Anweisungen auf dem Bildschirm.